# **CyberLink** PowerDVD Ultra

# 使用手冊

# 版權暨免責聲明

版權所有。未經訊連科技書面同意,本著作物之任何部分均不得轉載、拷 貝、儲存或傳送。

依據相關法令之規定,PowerDVD 係以「現狀」方式提供,不附任何明示 或暗示保證,其中包括但不限於可售性或符合特定用途之保證。

使用者若開始使用本軟體,即表示同意訊連公司對於因使用本軟體或所附材 料所導致的任何直接或間接損失一概免責。

本合約所列相關條款以中華民國法令為準據。

PowerDVD 係一註冊商標,連同此間所提及供識別之用的公司名稱與產品 名稱,皆分別專屬於其擁有者。Dolby, Pro Logic, MLP Lossless, Surround EX 和兩個 D 的符號是 Dolby Laboratories 的商標。

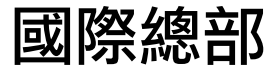

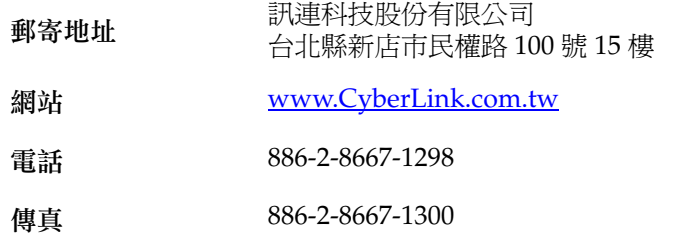

Copyright © 2007 CyberLink Corporation.All rights reserved.

# 目錄

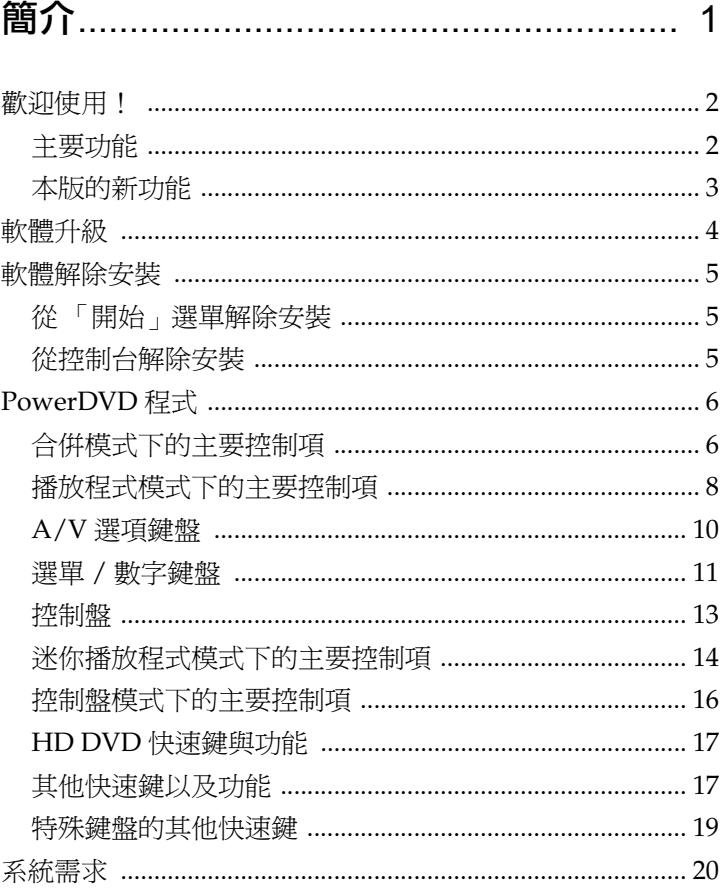

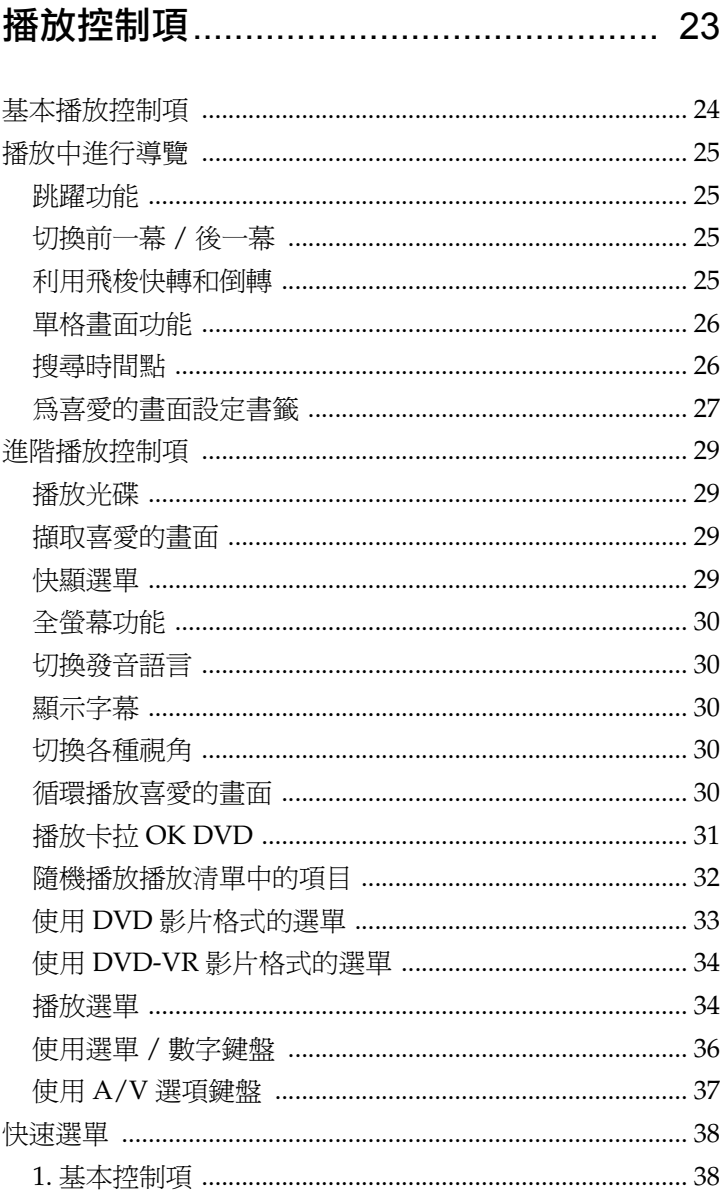

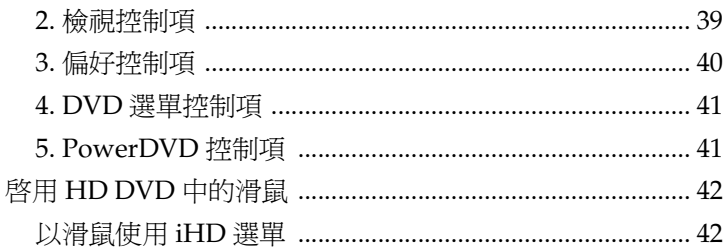

# 

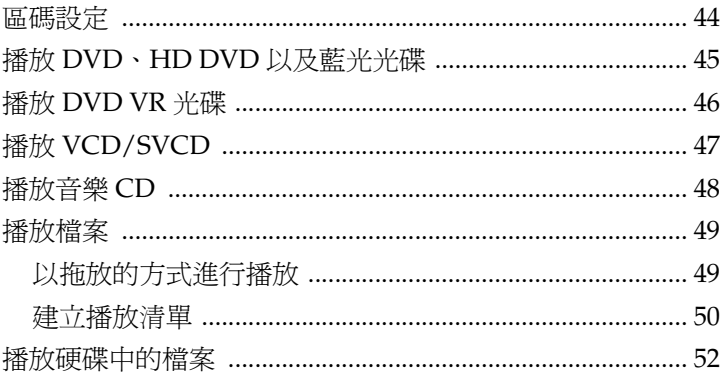

# 

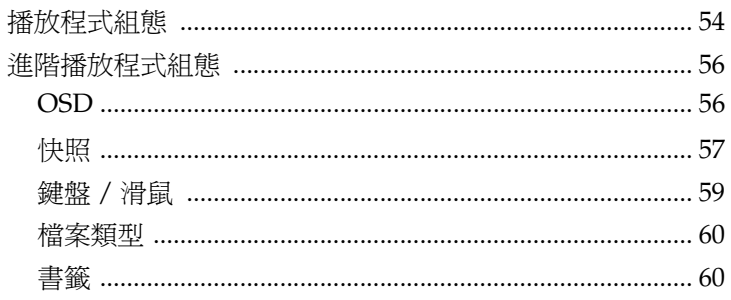

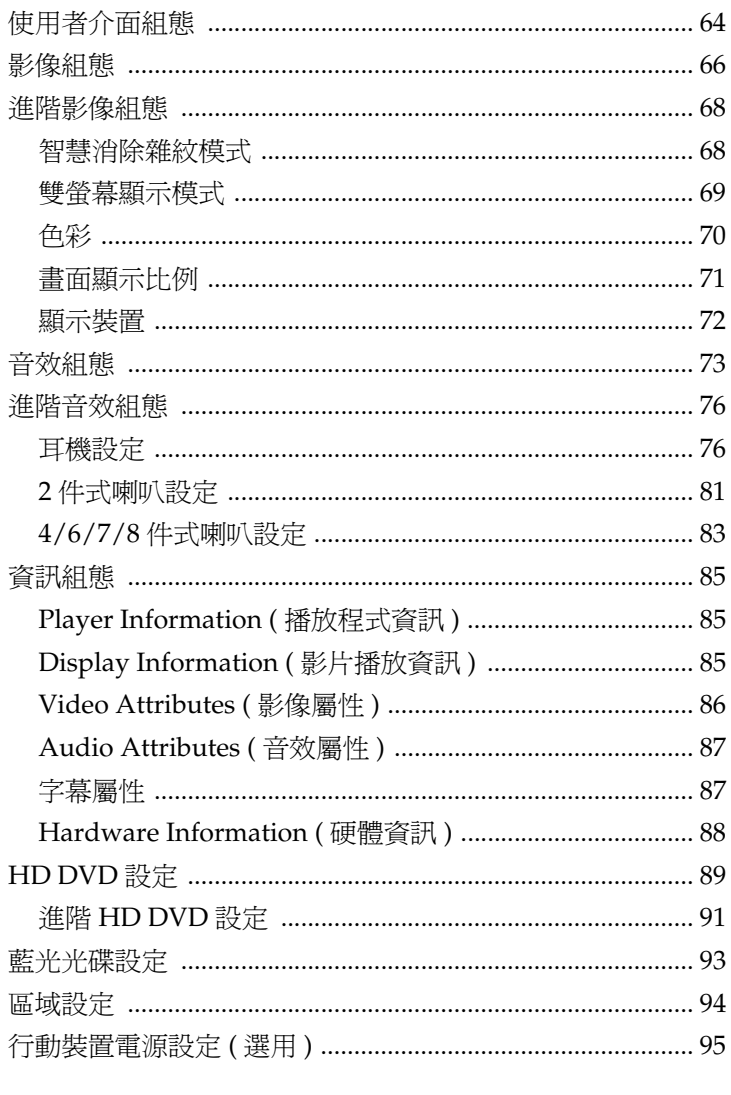

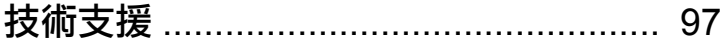

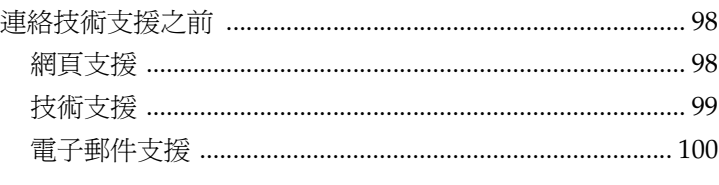

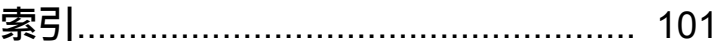

訊連科技 PowerDVD

#### 第 1 章:

<span id="page-8-0"></span>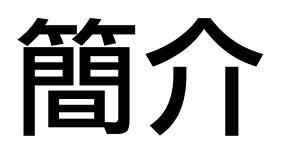

 $\frac{1}{4}$  i 介紹 CyberLink PowerDVD 程式的主要功能以及主要程式檢視。還會 討論使用程式的最低系統需求,以及升級到最新軟體版本的方法。

本章包含以下段落:

- 第 2 [頁的 「歡迎使用!」](#page-9-0)
- 第 4 [頁的 「軟體升級」](#page-11-0)
- 第 5 [頁的 「軟體解除安裝」](#page-12-0)
- 第 6 頁的 「[PowerDVD](#page-13-0) 程式」
- 第 20 [頁的 「系統需求」](#page-27-0)

# <span id="page-9-0"></span>歡迎使用!

歡迎使用訊連科技家庭娛樂產品系列! CyberLink PowerDVD 是 DVD 播放軟體,具有一般家用型光碟播放機的功能和控制項。 PowerDVD 提供豐富的瀏覽控制項,讓您享受互動而個人化的光碟觀 賞體驗。PowerDVD 先進的影音技術在電腦上實現登峰造極的觀看與 聆聽感受。

CyberLink PowerDVD Ultra 將 HD DVD 及 Blu-ray 光碟兩種技術結 合到單一播放機中。 CyberLink PowerDVD Ultra 也支援播放 DVD、 VCD 以及多種影片檔案格式。

CyberLink PowerDVD Ultra 可為電腦提供全方位的影片觀賞體驗。 您只需放輕鬆並恣意享受。

# <span id="page-9-1"></span>主要功能

CyberLink PowerDVD 包含下列主要功能:

- 支援以單一播放軟體來播放 HD DVD 與藍光光碟。
- 支援 DivX、DVD (MPEG-2)、DVD+VR、DVD-VR、DVD 音樂、VCD (MPEG-1)、SVCD、MiniDVD 格式,以及播放 硬碟上的 DVD 檔案。
- 利用搜尋滑桿立即連結到想要觀賞的影片
- 專利的雙字幕功能
- CLEV-2 (CyberLink Eagle Vision) 視訊加強技術可動態調整 影片中亮度 / 對比 / 飽和度的比例,使影片看起來不會太暗 或太亮。
- CLPV (CyberLink Pano Vision) 視訊延展技術可使影片畫面 中央位置的變形程度降到最低。
- 利用訊連科技的多聲道環境音效技術 (CLMEI-2) 可將二聲道 的立體聲音效轉換成多聲道的輸出。
- CyberLink 行動裝置套件可讓筆記型電腦上的影片播放時間 更長久。
- 9X 倍率數位縮放,具備位置指示功能。
- 兩點循環播放功能,可讓您重複播放喜愛的影片片段。
- 匯入和匯出喜愛的書籤。
- 檢視書籤功能可顯示出所有加上書籤的影片畫面。
- 智慧消除雜紋功能可確保影片影像更為平順而清晰。
- 由訊連科技開發出的 CLVS (CyberLink Virtual Speaker) 虛 擬環繞音效技術。
- CyberLink Headphone 技術可提供耳機環繞音效。

## <span id="page-10-0"></span>本版的新功能

本版 CyberLink PowerDVD 的新功能包括:

- HD DVD 播放支援
- 藍光光碟播放支援
- Dolby Digital Plus、Dolby TrueHD、DTS-HD
- DTS-ES · DTS Neo:6 (Discrete · Matrix) · ACC Decoder 5.1 Ch
- UPnP 媒體網路支援
- 自由型介面可提供五種檢視模式讓您充分進行控制
- 智慧重播功能可立即重複上一個對話
- 字幕位移功能可讓您自由控制字幕的位置
- 全新的自動微調播放和筆記型電腦最佳化可提供省電功能
- 支援包括 VCPS 和 CPRM 等在內的最新內容版權保護標準
- 支援 MPEG-4 AVC (H.264) 高畫質影像
- 支援包括 DTS-ES、DTS 96/24、DTS NEO:6 和 AAC 在內 的新音效標準
- 改良的 CyberLink Eagle Vision CLEV-2 技術,可增強影像 和色彩
- 新播放器面板

# <span id="page-11-0"></span>軟體升級

訊連科技會定期提供軟體升級和增強功能。

附註:您必須連接到網際網路才能使用這項功能。 若要為軟體升級,請這樣做:

- **1.** 請執行以下步驟來開啟 「升級資訊」對話方塊:
	- 按一下升級按鈕 。
	- 按 **F3** 鍵。
	- 按一下 88 (組態),再按升級。就會開啓一個顯示可用選項 的視窗。

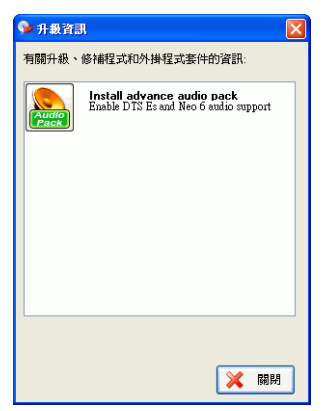

- **2.** 按一下想要升級的功能組。
- **3.** 就會開啟網頁瀏覽器視窗,而您可在此購買產品升級或增強功 能。

# <span id="page-12-0"></span>軟體解除安裝

如果您因任何原因需要解除安裝 CyberLink 軟體時,可以從 Windows 的 「開始」選單或 Windows 控制台進行。

## <span id="page-12-1"></span>從 「開始」選單解除安裝

若要從「開始」選單解除安裝 CyberLink 軟體,請這樣做:

- **1.** 按一下開始 > 所有程式 > [**CyberLink** 軟體名稱] > 解除安裝 [產 品名稱 ]。解除安裝精靈就會開啟。
- **2.** 遵循解除安裝精靈移除程式。

#### <span id="page-12-2"></span>從控制台解除安裝

若要從控制台解除安裝 CyberLink 軟體,請這樣做:

- **1.** 按一下開始 > 設定 > 控制台。
- **2.** 連按兩下新增或移除程式。
- **3.** 選取程式名稱,再按一下變更或移除程式。
- **4.** 遵循解除安裝精靈移除程式。

# <span id="page-13-0"></span>PowerDVD 程式

本節說明 PowerDVD 程式和不同模式下的按鈕功能。

# <span id="page-13-1"></span>合併模式下的主要控制項

當您啓動 PowerDVD 時, 主面板會合併在影片視窗的最下方。合併模 式下的主面板可讓您存取 PowerDVD 中最常用的功能,您無須在影片 視窗和主播放程式面板之間切換。

若要取消主面板和與影片視窗合併,按一下**合併 / 分離 三**。若要將主 面板和影片視窗合併,只要將主面板拖放到影片最下方即可。視窗。

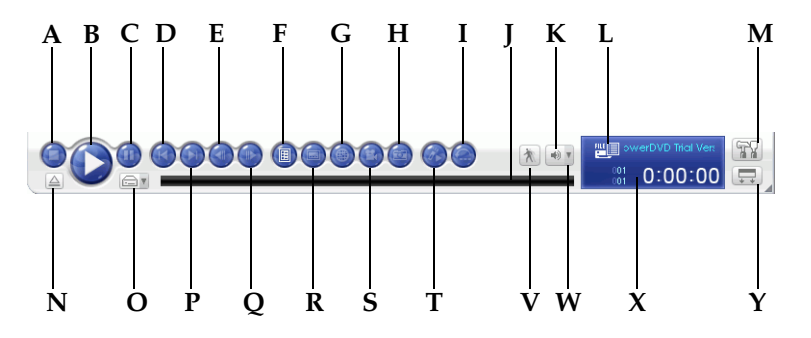

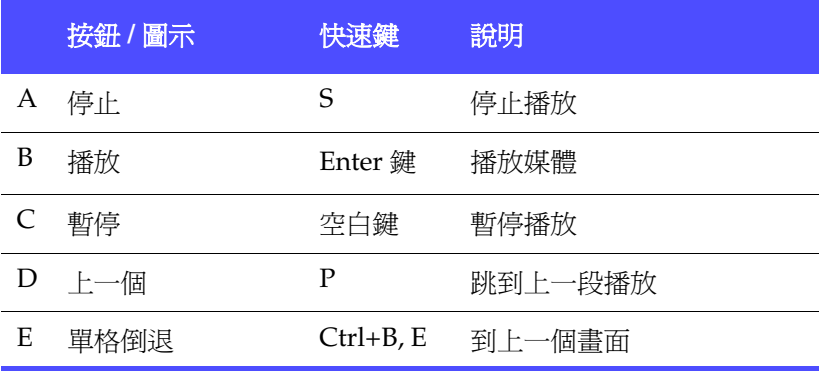

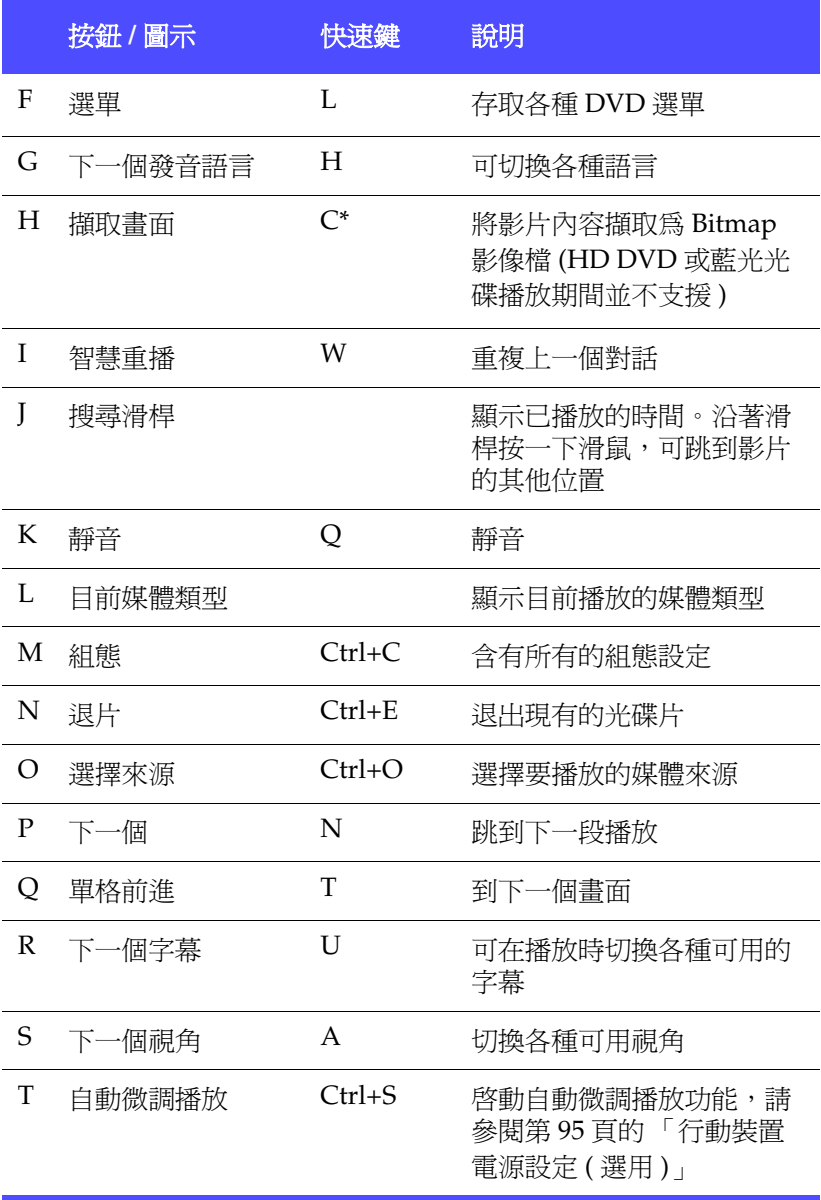

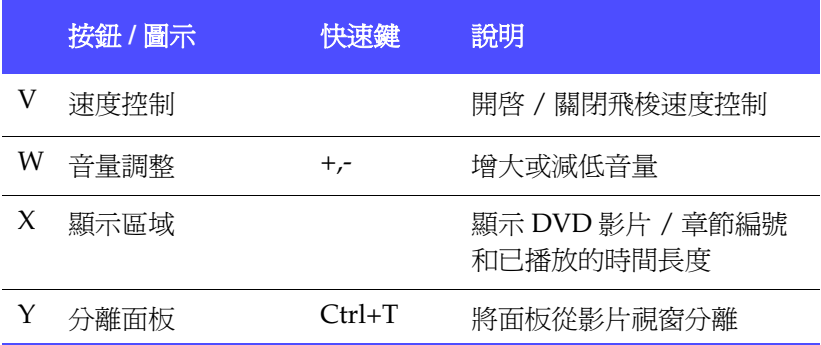

\* 只要 HD DVD 快速鍵對應啟動時,便無法使用快速鍵。請參閱第 [17](#page-24-0)  頁的 「HD DVD [快速鍵與功能」。](#page-24-0)

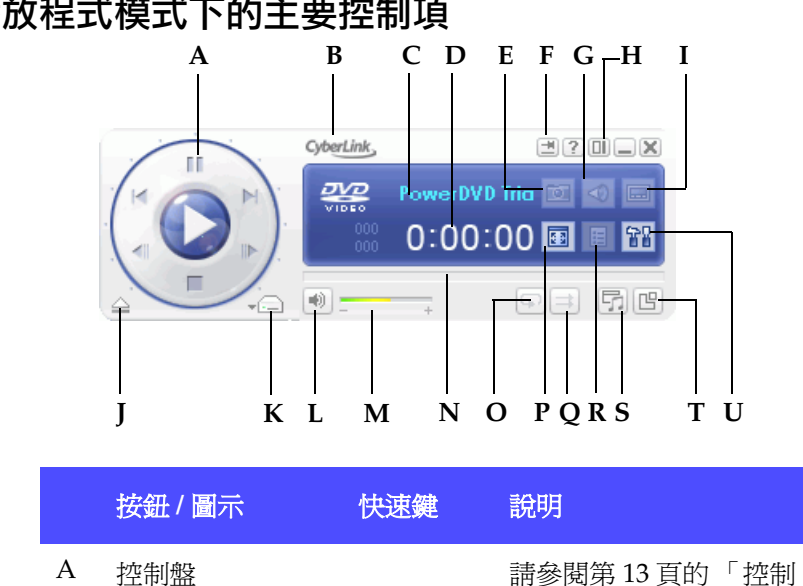

[盤」](#page-20-0)

# <span id="page-15-0"></span>播放程式模式下的主要控制項

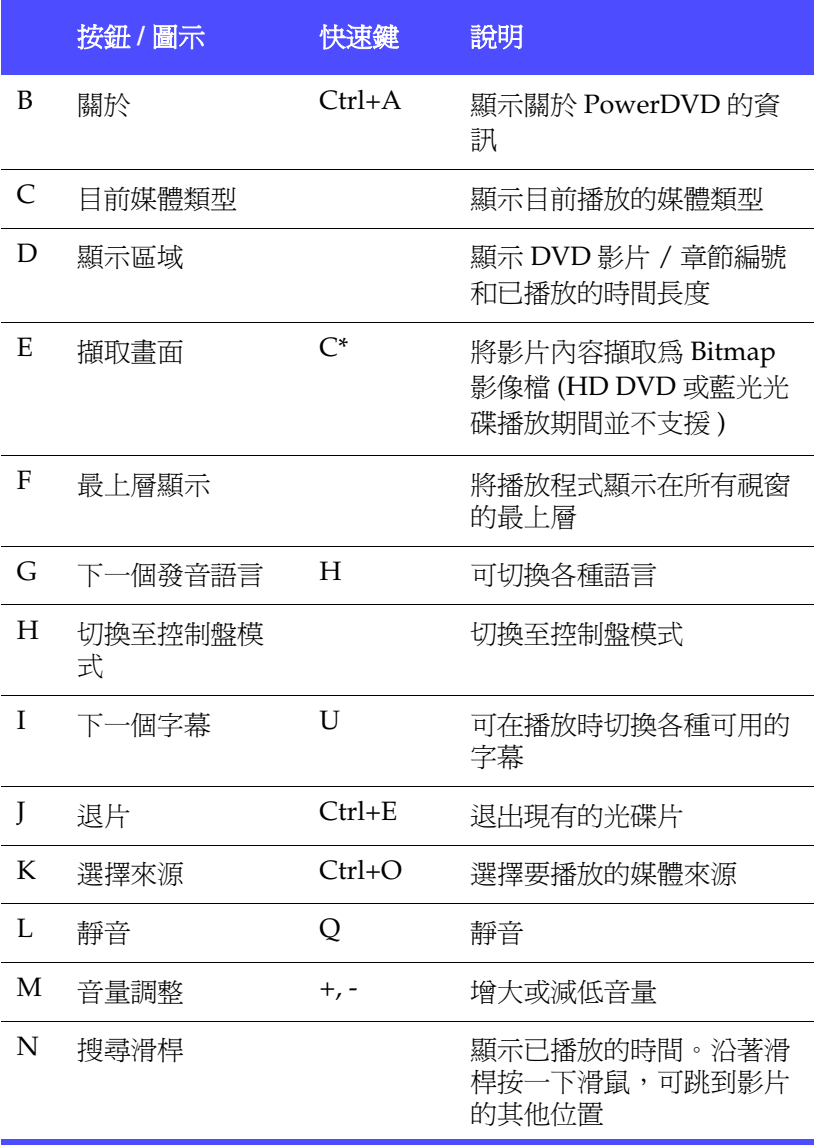

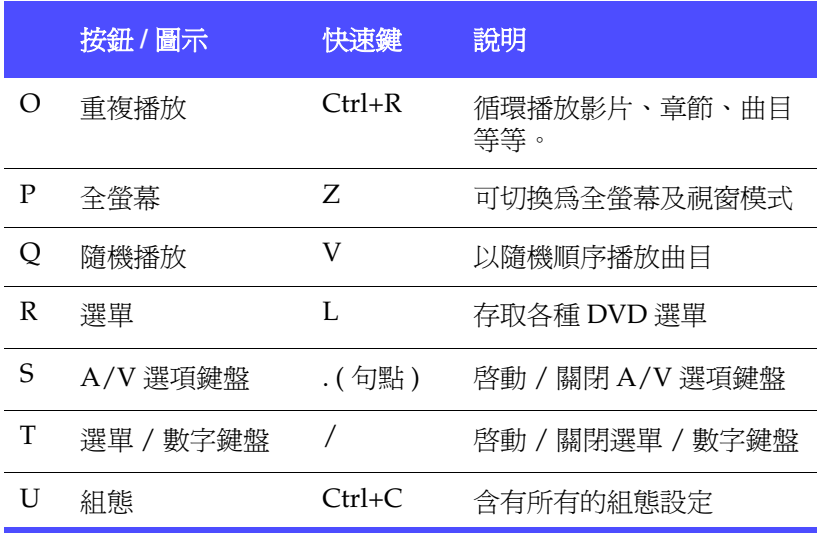

\* 只要 HD DVD 快速鍵對應啟動時,便無法使用快速鍵。請參閱第 [17](#page-24-0)  頁的 「HD DVD [快速鍵與功能」。](#page-24-0)

## <span id="page-17-0"></span>A/V 選項鍵盤

A/V 選項鍵盤可讓您選擇音效輸出模式、等化器預設和影像最佳化。 若要顯示鍵盤,移至 「播放程式」模式,再按開啟 **A/V** 選項鍵盤 。如需詳細資訊,請參閱第 37 [頁的 「使用](#page-44-1) A/V 選項鍵盤」。

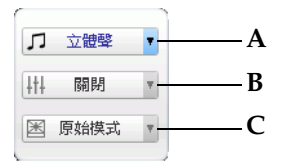

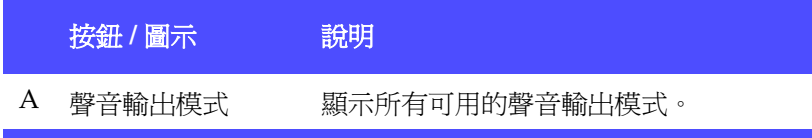

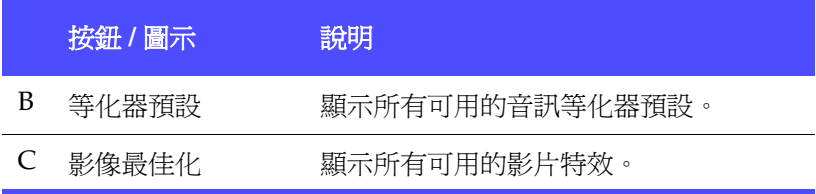

## <span id="page-18-0"></span>選單 / 數字鍵盤

選單 / 數字鍵盤可提供瀏覽按鈕、輸入數字的鍵盤,以及存取其它功 能的按鈕。若要顯示鍵盤,移至 「播放程式」模式,再按開啟選單 **/** 數字鍵盤 回。如需詳細資訊,請參閱第 36 頁的「使用選單 / 數字鍵 [盤」](#page-43-1)。

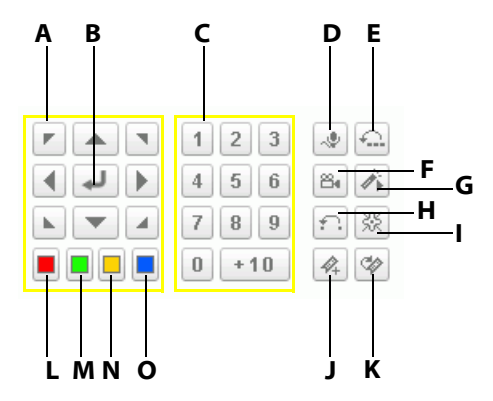

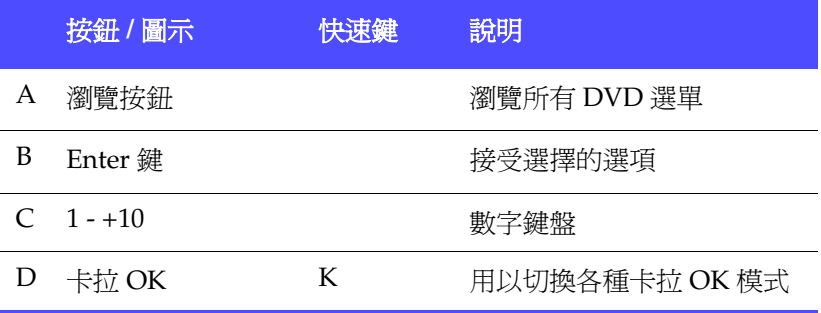

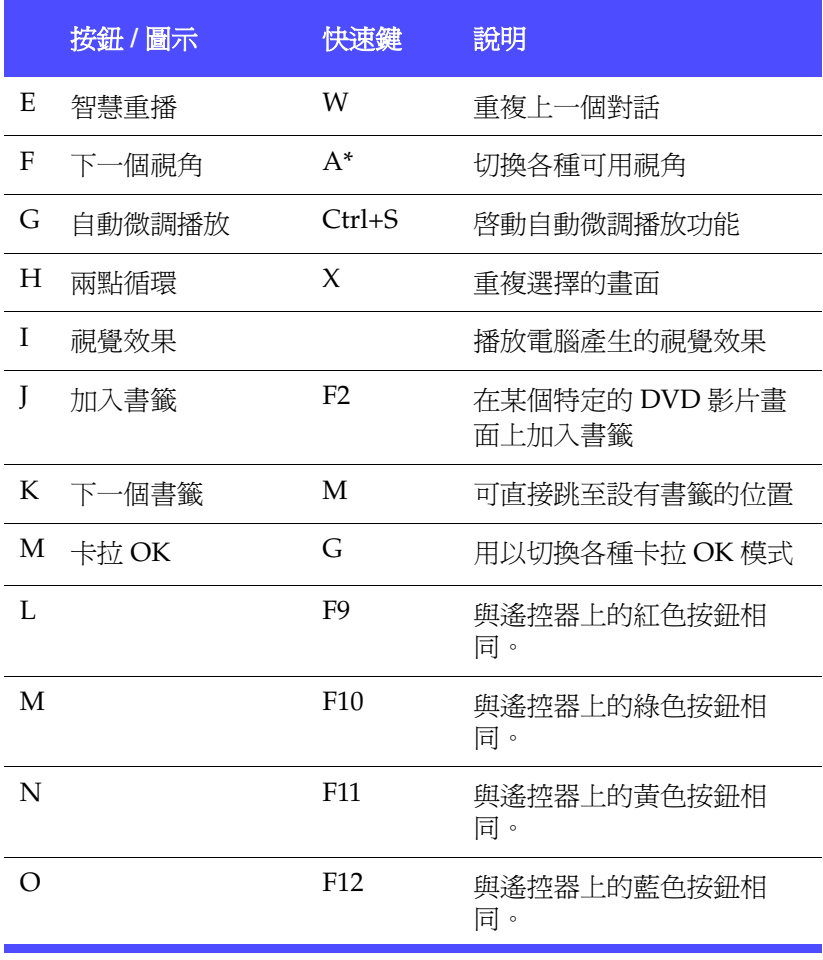

\* 只要 HD DVD 快速鍵對應啟動時,便無法使用快速鍵。請參閱第 [17](#page-24-0)  頁的 「HD DVD [快速鍵與功能」。](#page-24-0)

# <span id="page-20-0"></span>控制盤

<span id="page-20-1"></span>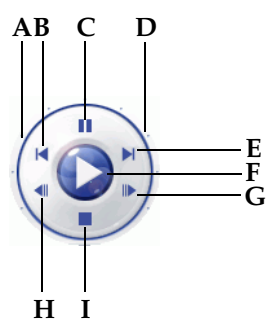

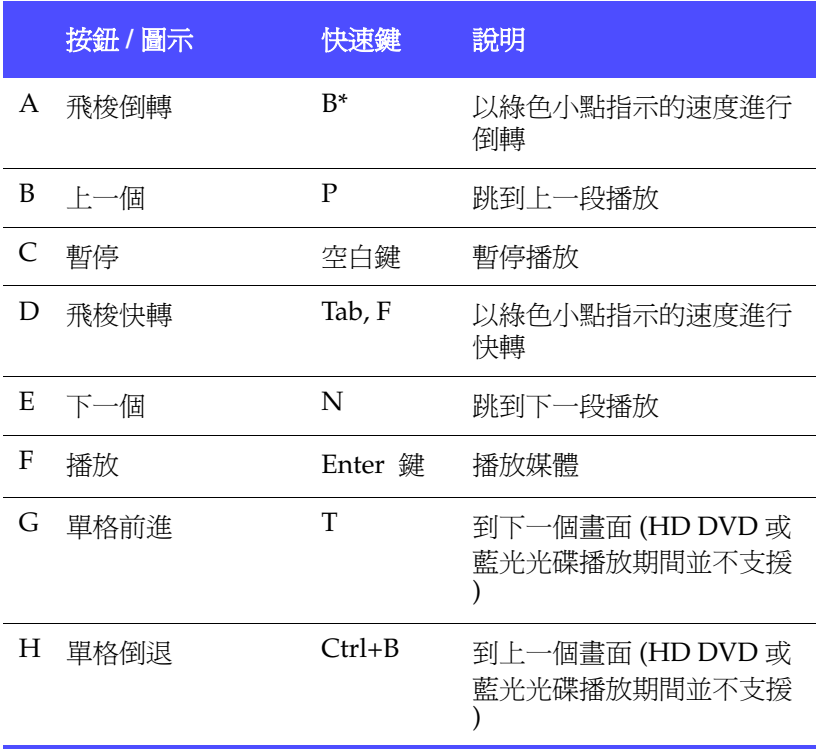

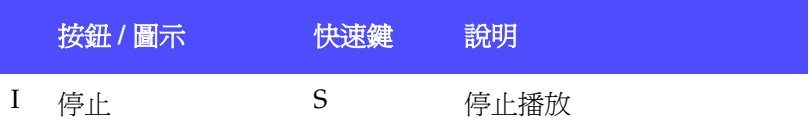

## <span id="page-21-0"></span>迷你播放程式模式下的主要控制項

迷你播放程式模式可讓使用者即使在 PowerDVD 最小化時,仍可存取 基本播放功能。當啓用迷你播放程式模式, 且 PowerDVD 最小化時, 播放控制項會最小化至 Windows 工作列上。

若要啓用迷你播放程式模式,以滑鼠右鍵按一下 Windows 工作列上 的開放區域,選取工作列,再按 **PowerDVD 7**。按一下最小化按鈕可 准入迷你播放程式模式,按一下結束迷你模式按鈕可結束迷你播放程 式 模式

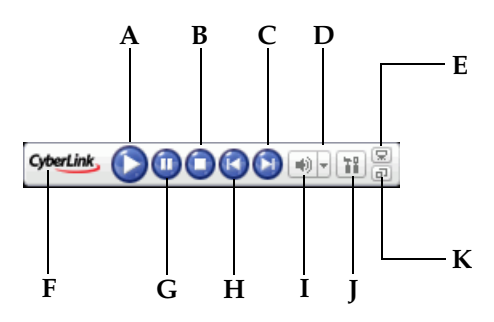

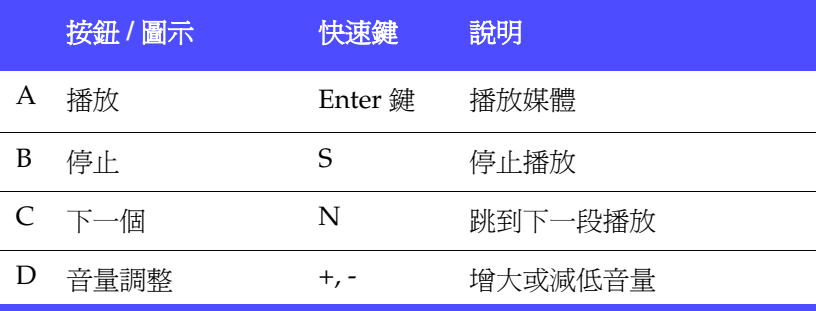

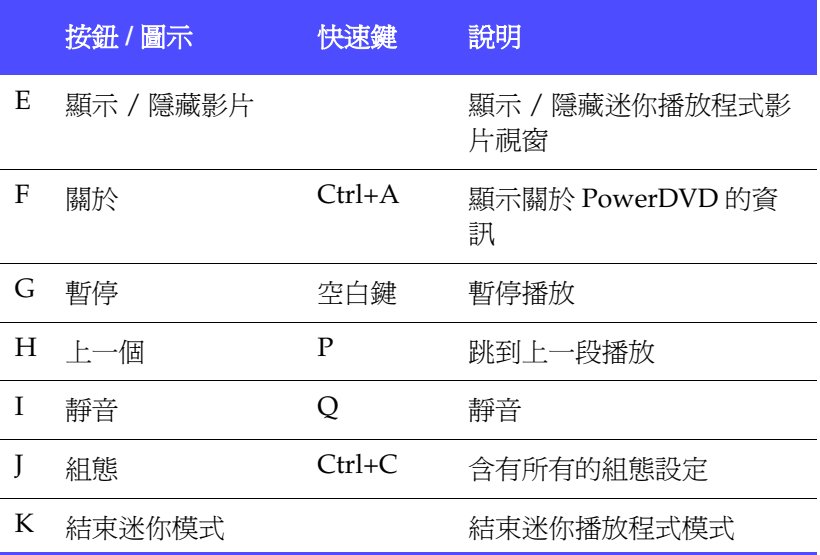

## <span id="page-23-0"></span>控制盤模式下的主要控制項

控制盤模式可讓使用者存取控制盤上最基本的播放控制項。若要切換 控制盤模式, 按一下切換至控制盤模式圖示。若要結束控制盤模式, 按一下切換至 **PowerDVD** 播放程式圖示。

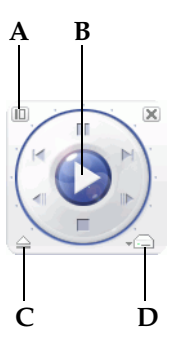

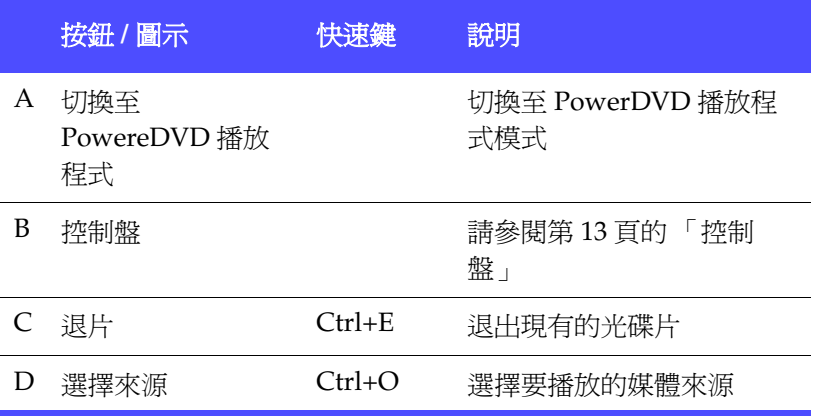

# <span id="page-24-0"></span>HD DVD 快速鍵與功能

HD DVD 快速鍵包括特殊的快速鍵,可以在播放某些 HD DVD 影片 時使用。

附註:播放藍光光碟時這些快速鍵會被停用。

如需啓動 [HD DVD](#page-96-1) 快速鍵的詳細資訊,請參閱 HD DVD 設定 。

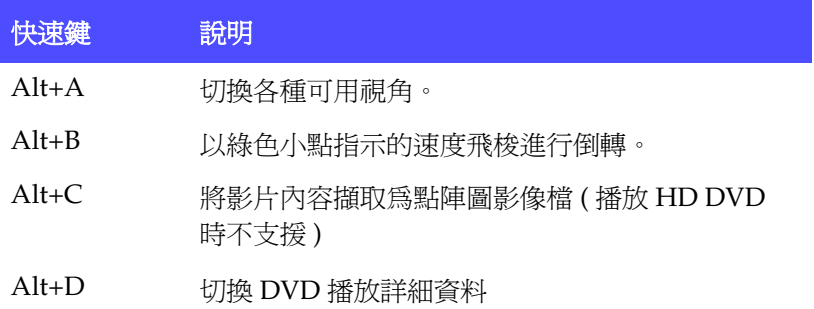

## <span id="page-24-1"></span>其他快速鍵以及功能

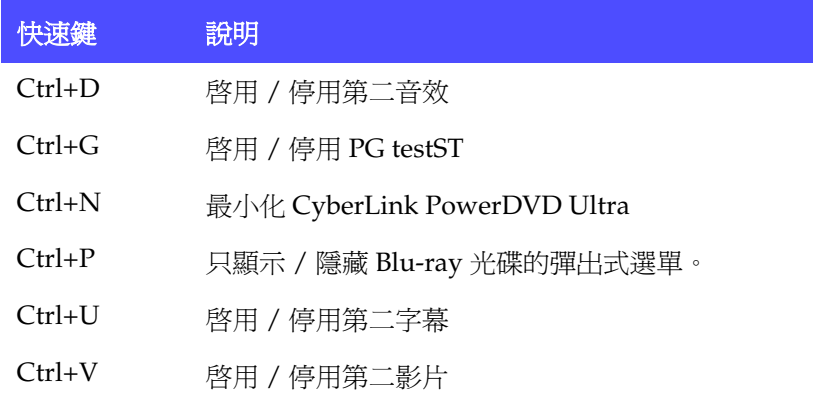

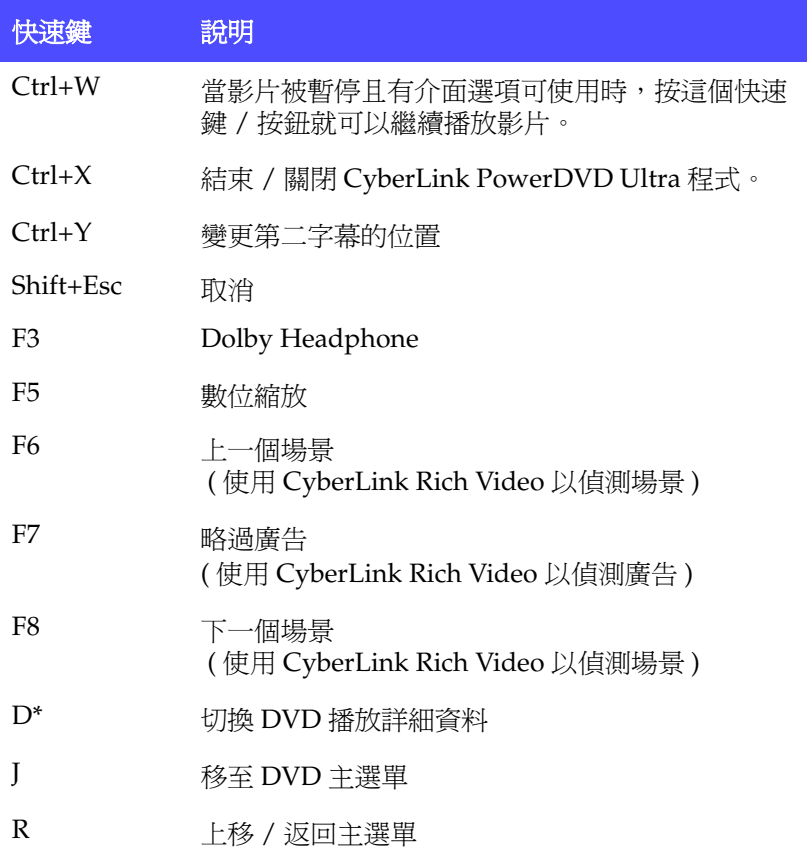

\* 只要 HD DVD 快速鍵對應啟動時,便無法使用快速鍵。請參閱第 [17](#page-24-0)  頁的 「HD DVD [快速鍵與功能」。](#page-24-0)

# <span id="page-26-0"></span>特殊鍵盤的其他快速鍵

訊連科技 PowerDVD 還提供快速鍵以供含有其他鍵盤按鍵的電腦使 用。

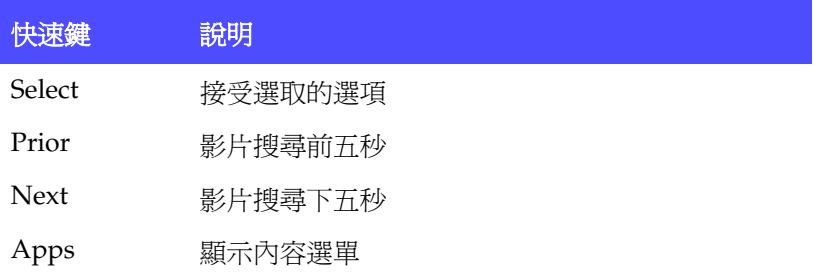

# <span id="page-27-0"></span>系統需求

在安裝 PowerDVD 之前,請先確定您的系統符合下列最低需求:

### 已安裝 Service Pack 2 的 Windows XP

#### **CPU**

• Intel:

最低需求 : Pentium 4 541 (3.2G)、Pentium D 840 (3.2G)、 Pentium D 930 (3.0G) 或 940 (3.2G)、Core Duo T2400 (1.83G)、 Pentium M 755 (2.0G) 建議使用 : Pentium EE 840 (3.2G) 或 955 (3.4G)、Pentium D 945 (3.4G)、950 (3.4G) 或 960 (3.6G)、Core Duo T2500 (2G)、 T2600 (2.16G) 或 T2700 (2.33G)、Core 2 Duo E6300 (1.8G)、 E6400 (2.13G)、E6600 (2.4G)、E6700 (2.66G) 或 X6800 (2.93G)

• AMD:

最低需求 : Athlon 64 X2 3800+ (2G) 或 4000+ (2G)、Turion 64 X2 TL-50 (1.6G)、TL-52 (1.6G) 或 TL-56 (1.8G) 建議使用 : Athlon 64 FX FX-60 (2.6G) 或 FX-62 (2.8G)、 Athlon 64  $X2$  4200+ (2.2G), 4400+ (2.2G)  $\cdot$  4600+ (2.4G)  $\cdot$ 4800+ (2.4G) 或 5000+ (2.6G)、Turion 64 X2 TL-60 (2.0G)

系統記憶體 **(RAM)**

• 512MB 以上,建議使用 1GB

光碟機

- Super Multi Blue 光碟機
- BD-ROM
- HD DVD-ROM

顯示卡 **(GPU)**

- nVidia: GeForce 6600 GT · GeForce 7600 GT · GeForce 7800 GTX 512、GeForce 7900 GX2、GeForce 7900 GTX、GeForce 7950 GX2
- ATI: X1600 系列、 X1800 系列、X1900 系列
- 建議的驅動程式版本 8.332 或以上
- 顯示卡記憶體 : 顯示卡需具備 256MB 以上的記憶體

附註:強烈建議您將驅動程式更新到最新版本。

#### 顯示設備

- 數位輸出:能與 HDCP (High-Bandwidth Digital Content Protection) 相容的顯示器
- 類比輸出:電視或電腦螢幕

#### Windows XP

**CPU**

• Intel:

最低需求 : Pentium 4 541 (3.2G)、Pentium D 840 (3.2G)、 Pentium D 930 (3.0G) 或 940 (3.2G) 、 Core Duo T2400 (1.83G)、 Pentium M 755 (2.0G) 建議使用 : Pentium EE 840 (3.2G) 或 955 (3.4G)、Pentium D 945 (3.4G)、950 (3.4G) 或 960 (3.6G)、Core Duo T2500 (2G)、 T2600 (2.16G) 或 T2700 (2.33G)、Core 2 Duo E6300 (1.8G)、 E6400 (2.13G)、E6600 (2.4G)、E6700 (2.66G) 或 X6800 (2.93G)

#### • AMD:

最低需求 : Athlon 64 X2 3800+ (2G) 或 4000+ (2G)、Turion 64 X2 TL-50 (1.6G)、TL-52 (1.6G) 或 TL-56 (1.8G) 建議使用 : Athlon 64 FX FX-60 (2.6G) 或 FX-62 (2.8G)、 Athlon 64 X2 4200+ (2.2G), 4400+ (2.2G)、4600+ (2.4G)、 4800+ (2.4G) 或 5000+ (2.6G)、Turion 64 X2 TL-60 (2.0G)

#### 系統記憶體 **(RAM)**

• 建議使用 1GB

#### 光碟機

- Super Multi Blue 光碟機
- BD-ROM
- HD DVD-ROM

顯示卡 **(GPU)**

- nVidia: GeForce 6600 GT \ GeForce 7600 GT \ GeForce 7800 GTX 512、GeForce 7900 GX2、GeForce 7900 GTX、GeForce 7950 GX2
	- 建議的驅動程式版本 97.57 或以上
- ATI: 最低需求 : X1600 系列、 建議使用 : X1800 系列、X1900 系列
	- 建議的驅動程式版本 8.31.100.3 或以上
- 顯示卡記憶體 : 顯示卡需具備 256MB 以上的記憶體

附註:強烈建議您將驅動程式更新到最新版本。

顯示設備

- 數位輸出:能與 HDCP (High-Bandwidth Digital Content Protection) 相容的顯示器
- 類比輸出:電視或電腦螢幕

#### 第 2 章:

# <span id="page-30-0"></span>播放控制項

本章說明 PowerDVD 的播放控制項。PowerDVD 為了讓您更為輕鬆愉快地 享受媒體的播放,提供了多種存取播放控制項的方式。

本章包含以下段落:

- 第 24 [頁的 「基本播放控制項」](#page-31-0)
- 第 25 [頁的 「播放中進行導覽」](#page-32-0)
- 第 29 [頁的 「進階播放控制項」](#page-36-0)
- 第 38 [頁的 「快速選單」](#page-45-0)
- 第 42 [頁的 「啟用](#page-49-0) HD DVD 中的滑鼠」

# <span id="page-31-0"></span>基本播放控制項

PowerDVD 的基本播放控制項的作用就像光碟播放器的遙控器一樣。 基本播放控制項可在所有不同的 PowerDVD 模式下存取,是為了提供 使用者操作的便利性而設計的。基本的播放控制項為:

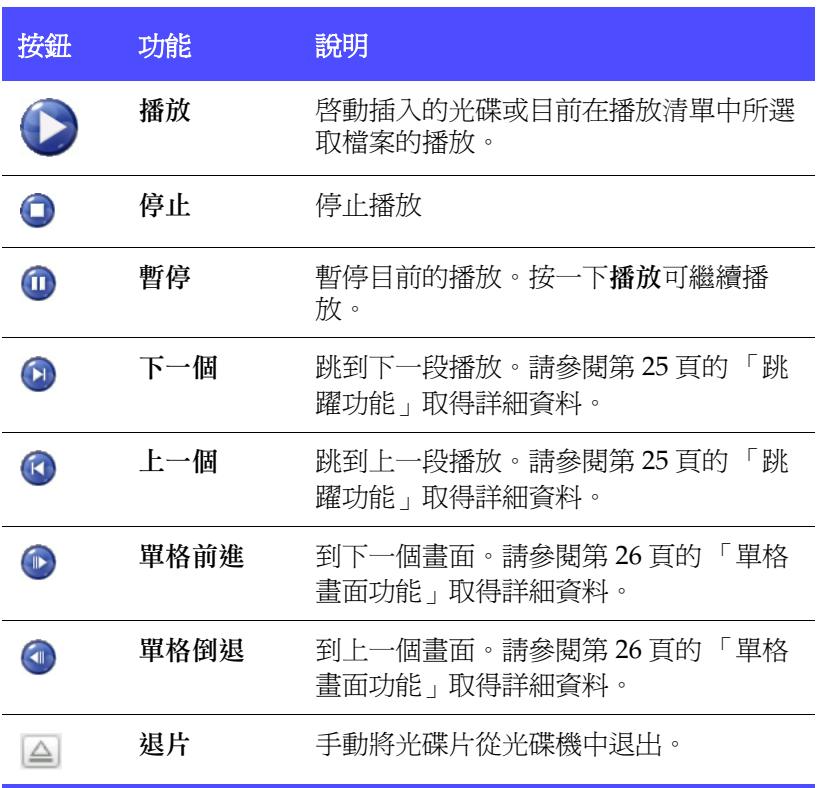

# <span id="page-32-0"></span>播放中進行導覽

如果您希望跳過某個章節或回到喜歡的畫面,PowerDVD 提供了一些 快速的方法,讓您如願以償。

#### <span id="page-32-1"></span>跳躍功能

在播放期間或暫停模式中,按一下下一個 2 和上一個 2 就可以跳 到下一個章節或回到上一個章節。也可以使用下一個和上一個在播放 清單中的媒體檔之間跳躍。

#### 跳躍選單

您可以按一下滑鼠按鈕叫出捷徑選單。

**1.** 在播放過程中,將滑鼠移到任一個跳躍功能鍵,然 後按一下滑鼠右鍵。

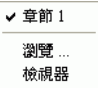

**2.** 這只會顯示出章節的選單,而不是影片的選單。如 果您正在檢視媒體檔,則會顯示檔名。

#### <span id="page-32-2"></span>切換前一幕 / 後一幕

在播放期間或暫停模式中,按一下下一幕 (4) 和下一幕 (4) 可跳至前 一個場景或下一個場景。如果您要跳過其中的廣告,按一下跳過廣告  $\circ$ 

#### <span id="page-32-3"></span>利用飛梭快轉和倒轉

您不一定要一個影片一個影片或一段一段地搜尋,更可以使用飛梭來 快轉或倒轉。由於 DVD 技術,這些導覽速度已經和 VHS 時代不可同 日而語。如需詳細資訊,請參閱第 13 百的「 控制盤」。

- **1.** 按一下飛梭外緣的各種播放速度。綠色的點 表示播放速度。
- **2.** 其左側的各指定點為倒轉速度,包括:0.5x、  $0.75x - 1x - 1.5x - 2x - 3x - 4x - 8x - 16x$ 32x。中心點代表 「暫停」,而右側各點則為 快轉速度:0.5x、0.75x、1x、1.5x、2x、3x、  $4x \cdot 8x \cdot 16x \cdot 32x$

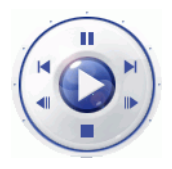

- **3.** 您也可以按一下開啟速度控制圖示,在合併模式下存取飛梭功 能。速度控制列上會顯示指定點。該列的下半部為倒轉速度, 包括:0.5x、0.75x、1x、1.5x、2x、3x、4x、8x、16x、32x。 中心點代表 「暫停」,而該列的上半部則為快轉速度:0.5x、  $0.75x - 1x - 1.5x - 2x - 3x - 4x - 8x - 16x - 32x$
- **4.** 按一下關閉速度控制圖示可隱藏速度控制列。

附註:慢動作的 0.5X 和 -0.5X 位於暫停和 1X ( 播放 ) 和 -1X 之間。按下 後即可仔細觀賞精彩片段!

附註:您可以 0.5X 到 2X 倍速播放,而且音效不會變調。這個功能在語 言的學習上非常有用。若搭配循環播放和第二字幕功能,PowerDVD 就 是㆒個完整的語言學習平台。

### <span id="page-33-0"></span>單格畫面功能

這些功能隨時都能使用。

- 1. 在播放期間按一下**單格前進 的**可跳到下一個書面,或按一下 單格倒退 即可跳到前一個畫面。
- **2.** 按一下任一種單格功能之後,就會暫停播放影片。

附註:單格倒退功能雖可倒退播放,但只會回到一組畫面中所謂的Ⅰ畫 格。換句話說,單格前進的畫面數比單格倒退來的多。

## <span id="page-33-1"></span>搜尋時間點

您可以跳到電影、影片或歌曲中的特定時間點,並從該時間點開始播 放。

- **1.** 在瀏覽滑桿上按一下滑鼠右鍵。就會開啟 「搜尋時間點」對話 方塊。
- **2.** 輸入時間點 ( 時 : 分 : 秒 ),然後按一下確定。

就會從您輸入的時間點開始播放。

#### <span id="page-34-0"></span>為喜愛的畫面設定書籤

在播放光碟時,您可以為喜愛的畫面設定書籤以方便日後尋找並觀 賞!當您想要繼續觀賞特定畫面時,這項 PowerDVD 的功能都可輕鬆 達成您的需求。

- **1.** 在播放期間啟動 「選單鍵盤」,然後在喜愛的畫面出現時,按 一下加入書籤 4。
- 2. 下一個書籤功能 <sup>2</sup> 可依時間前後順序直接跳到下一個書籤位 置。當然,這要看您在這張光碟上有沒有設定書籤而定。請在 進行播放時按一下這個按鈕。
- **3.** 有關匯入和匯出書籤的資訊,請參閱第 60 [頁的 「書籤」](#page-67-2)。

#### 書籤選單

像其他的主要功能一樣,書籤也有書籤選單。

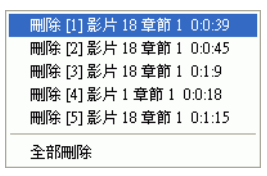

- **1.** 只要將游標點在影片視窗上,按一下滑鼠右鍵,就會出現快速 選單。選擇標籤以存取書籤選單。
- **2.** 您可以個別選擇舊的書籤來將它們刪除,或選擇全部刪除一次 刪除全部書籤。

瀏覽... 檢視器

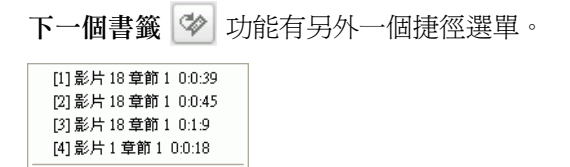

- **1.** 啟動 「選單鍵盤」然後將游標移到這個功能上,並按一下滑鼠 右鍵,便可叫出快速選單。
- **2.** 此選單會詳列各個書籤,供您連結使用。「瀏覽」可顯示書籤在 影片章節中嵌放的位置。

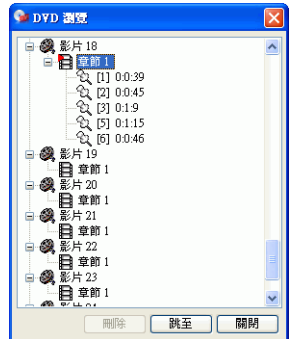

- **3.** 選擇一個章節或書籤,然後按一下跳至。
- **4.** 若要刪除書籤,請選擇一個書籤並按一下刪除。
- **5.** 按一下關閉可關閉視窗。
- **6.** 如果您選擇檢視器,則書籤檢視器就會顯示出每個標籤的第一 個畫面。
	- 在縮圖上按一下滑鼠右鍵並選擇編輯 **...**,就可以將書籤縮圖 重新命名。輸入新的名稱,然後按一下確定。
# 進階播放控制項

如果想要儘快了解所有按鈕功能的定義,請參閱第6頁的「合併模式 [下的主要控制項」或](#page-13-0)第 8 [頁的 「播放程式模式下的主要控制項」](#page-15-0)取得 詳細資訊。

附註:您的播放控制項可能因您使用的模式有所不同。迷你播放程式模 式只提供基本控制項,而播放程式模式可提供 A/V 選項鍵盤和選單 / 數字鍵盤,供您使用所有可用的按鈕功能。

#### 播放光碟

若要觀看光碟影片,只要將光碟插入預設的光碟機,PowerDVD 就會 自動播放。若要手動啓動光碟影片,按一下選擇來源按鈕 合,再選 擇影片所在的光碟機。

## <span id="page-36-0"></span>擷取喜愛的畫面

1. 在播放過程中,只要按一下**擷取畫面鈕 ©** 即可將 DVD 播放的 畫面儲存成靜態影像。

附註:播放 HD DVD 及藍光光碟影片時,此功能會被停用。

**2.** 若要更精確擷取特定畫面,可先將畫面暫停,以慢動作方式播 放或單格書面顯示,再進行擷取。

附註:可在 「組態」區設定擷取影像的位置。如需其他選項資訊,請參 閱第 57 [頁的 「快照」。](#page-64-0)

#### 快顯選單

某些 HD DVD/ 藍光光碟影片上擁有擁有特殊功能的彈出式選單,讓 您快速存取場景選項與其他功能。

選取快顯選單 即顯示正在播放的 DVD 內容選單。

## <span id="page-37-0"></span>全螢幕功能

全螢幕功能 同 可將螢幕模式切換成視窗模式或全螢幕模式。

附註:於 「全螢幕」模式㆘會隱藏 PowerDVD 播放程式工作列。若要 存取播放工具列,請移動滑鼠。

### 切換發音語言

此功能只能在進行播放時使用。在播放期間,只要按一下下一個發音 語言按鈕 , 即可在可用的發音語言 (例如不同的語言) 之間切換。 發音語言數目是依 DVD 影片本身而定。

#### 顯示字幕

基本上所有 DVD 影片都會提供字幕。字幕所用的語言是根據影片的 DVD 區域而定。字幕功能只能在播放期間使用。

在播放期間,按一下 2 即可切換各種可用的字幕。

#### 載入外部字幕

正在播放 (不是位在光碟上的)影片時, CyberLink PowerDVD Ultra 就會在影片所在的相同的目錄中搜尋字幕檔。如果找到可用的字幕, 就會載入該字幕檔,而且會啟用 「快速選單」上的字幕選項。

### 切換各種視角

此功能尚未普見於各類光碟,僅偶爾出現在某些音樂演奏會的光碟 上。在播放影片時按一下下一個視角 → 以切換至各種可用的角度。 當您選擇新的視角前,PowerDVD 會先顯示出目前觀看的視角。您也 可以使用快速選單變更視角。

#### 循環播放喜愛的畫面

PowerDVD 提供基本的循環功能,讓您立即重複播放喜愛的書面。

- **1.** 切換到播放程式模式,啟動選單鍵盤。在播放期間按一下重複 播放 可重複這個章節。
- 2. 若要重複播放影片,請連按**重複播放 -** 兩次。再按一次可關 閉重複播放。

#### 智慧重播

您可使用智慧重播功能重複播放正在觀看的對話。使用智慧重播:

- 1. 只要在播放對話的期間按一下智慧重播 . 就可重複播放相同 的對話。
- **2.** 再按一次可關閉智慧重播。

#### 兩點循環

PowerDVD 也提供可自訂的重複播放功能,讓您選擇影片的任何部分 進行重複播放。重複播放的起點稱為 A 結束點稱為 B。與只重複播放 目前對話的智慧重播不同。

- **1.** 進行播放時,先在想要重複播放的片段開頭按下兩點循環鈕  $\left| \left| \cdot \right| \right|$ ,設定A點。
- 2. 然後在想要循環播放的片段結尾處再次按下**兩點循環** 設定 B 點。此時該片段將立即開始反覆重播。
- 3. 若要清除兩點循環設定,請按下**兩點循環**按鈕 1 、重複播放 按鈕 中 或瀏覽到該片段以外的位置 ( 亦即, 使用搜尋滑桿、飛 梭,或跳至下一個或上一個章節 ) 即可。

附註:播放 HD DVD 及藍光光碟影片時,此功能會被停用。

# 播放卡拉 OK DVD

您可使用 PowerDVD 在電腦上播放卡拉 OK DVD。請記得查看光碟 外包裝上是否有卡拉 OK 標誌。

#### 選擇卡拉 OK 選項

- **1.** 插入卡拉 OK 光碟片時,請確定麥克風已安裝妥當。
- 2. 按一下**播放 →, 選**單畫面就會出現。如果沒有出現,請按一 下選取來源 二,並選擇正確的光碟機。
- 3. 使用「選單鍵盤」 日」上的瀏覽按鈕,或是以滑鼠按一下來 選擇歌曲。
- 4. 在播放過程中,啓動「選單鍵盤」然後按一下卡拉 OK 切換 ,或按一下右鍵叫出快速選單並選擇卡拉 **OK**。
- **5.** 從下列項目選取:開啟雙重語音聲道 ( 歌聲 **1**、**2**)、開啟歌聲 **1** 或歌聲 **2**,或將兩者同時關閉 ( 歌聲關閉 )。

#### 卡拉 OK 選單

- 1. 將游標移到卡拉 OK →, 並按一下滑鼠右鍵即可叫出此選單。
- **2.** 選擇您要的選項。

#### 調整音調

您可以使用 「調整音調」功能來調整卡拉 OK 影片的音調。

若要調整音調,請執行以下步驟:

- 1. 將游標移到卡拉 OK 。, 並按一下滑鼠右鍵即可叫出此選單。
- **2.** 選擇調整音調,然後選擇您要的選項。

### 隨機播放播放清單中的項目

如果您想以隨機的方式播放檔案,可使用隨機播放功能來播放。

**1.** 切換為播放程式模式以存取隨機播放功能。

- 2. 開啓音訊來源之後,按一下**隨機播放**=
- 3. 按一下**播放<sup>●■</sup>》。清單中的檔案就會以隨機方式進行播放。**

## <span id="page-40-0"></span>使用 DVD 影片格式的選單

**1.** DVD 開始播放之後 ( 出現警告訊息後 ) 或是當影 片選單顯示出來時,按一下選單 ,選單便會 出現。所有的 DVD 影片的選單都不盡相同,這 要根據它們製作的方式而定。

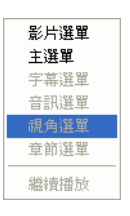

- 對某些 DVD 影片而言,影片選單和主選單 ( 用於特殊功能 ) 兩者其實很相似。而其餘的選 單則類似於 DVD 影片的選單項目。
- 若要開啟字幕,請到字幕選單選擇一種字幕。
- 音效選單控制要播放的語言。這裡有一些音效選項。

附註:在特定情況㆘,DVD 影片可能不允許您選擇 「影片選單」以外 的選單。此時使用者必須直接跳至 DVD 本身的 「影片選單」,並透過 它來存取設定。

• 選擇繼續播放,即可回到停止之前觀賞的影片片段。這個功 能尤其在您跳到某個選單而暫停播放,接著要回來接續播放 時特別有用。

附註:播放 HD DVD 及藍光光碟影片時,此功能會被停用。

• 某些 HD DVD/ 藍光光碟有快顯選單選項,讓您快速存取場 景選項與其他功能。選取快顯選單即顯示正在播放的 DVD 內容選單。

# 使用 DVD-VR 影片格式的選單

- 1. 開始播放之後, 按一下**選單** ,
- **2.** 選擇節目組檢視器可檢視每一個影片單位的第一個畫面。

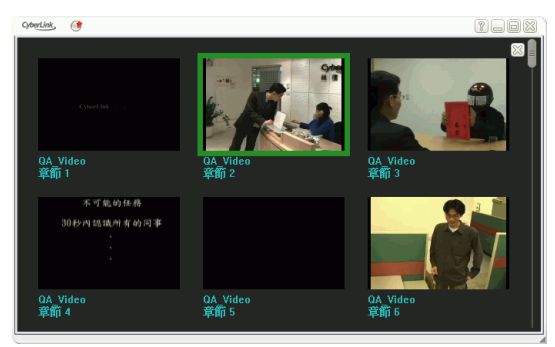

- 3. 按一下某個書面可開始播放該影片單位,或按一下**關閉**結束瀏 覽器。
	- 如果有播放清單,也可以在這裡進行選擇。

# <span id="page-41-0"></span>播放選單

另一種超炫的功能是專供影片和章節使用的捷徑選單。

附註:觀賞 DVD-VR 影片時,不會使用「影片」和「章節」等詞,而 改用 「節目」和 「影片單位」。

- 1. 將游標移到播放 | 按鈕上。
- **2.** 按一下滑鼠右鍵即可顯現選單。
- **3.** 打勾表示目前所播放的影片,而影片內容右側的箭頭則表示另 有可供選擇的章節。
- **4.** 按一下所要播放的章節或影片。

#### 瀏覽功能

**1.** 選擇 「播放選單」中的瀏覽 **...** 可使用另一種方式來瀏覽各個影 片和章節。

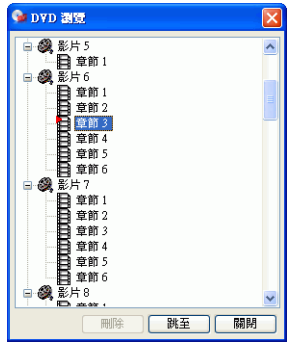

**2.** 紅色指標代表您目前正在播放的章節。請選擇某一章節並按下 跳至或按關閉以便結束。

#### 檢視功能

章節選單上會有瀏覽 **...** 選項,也會有檢視器選項。檢視功能類似於瀏 覽功能,不過它會顯示各章節的第一個畫面。

• 檢視視窗將會出現。只要以滑鼠按一下某個影像,或按一下 結束。

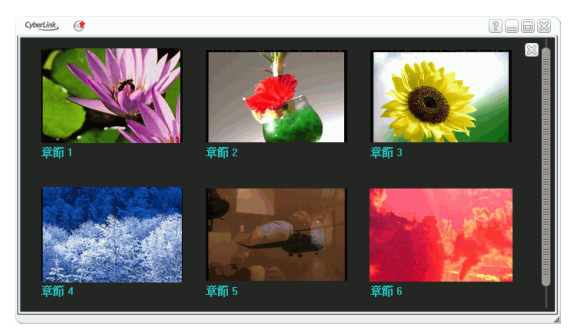

# <span id="page-43-0"></span>使用選單 / 數字鍵盤

就像立體音響的遙控器一樣,PowerDVD 也有一個數字鍵盤,可讓您 直接輸入要播放的曲目。若要顯示鍵盤,移至 「播放程式」模式,再 按開啟選單/數字鍵盤 凹。

1. 建立播放清單或插入音樂 CD 之後,就可以直接輸入想要播放 的樂曲或檔案編號。所輸入的內容會顯現在顯示區域上。

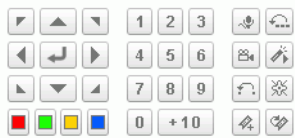

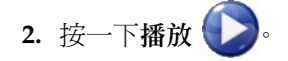

# 使用 A/V 選項鍵盤

您可以使用 A/V 選項鍵盤來存取音效模式、等化器預設和影像最佳 化。

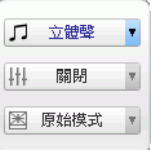

若要顯示鍵盤,移至 「播放程式」模式,再按開啟 **A/V** 選項鍵盤 。您可以從以下選單選擇想要的選項:

- 音效輸出模式:選擇其中一種預設音效模式進行音效輸出。 如需設定選項的相關資訊,請參閱第 76 [頁的 「進階音效組](#page-83-0) [態」。](#page-83-0)
- 等化器預設:可選擇其中一種預設的音效增強選項。
- 影像最佳化:可選擇其中一種預設的影像效果。如需設定選 項的相關資訊,請參閱第 68 [頁的 「進階影像組態」](#page-75-0)。

# 快速選單

快速選單是一項快速且簡單好用的功能,在播放期間,您只要將游標 移到影片視窗上並按一下滑鼠右鍵,即可啓動這個選單。快速選單中 的按鈕已經加以分類。使用者可以選擇顯示 / 隱藏快速選單中的某個 群組,以符合個人的需求。

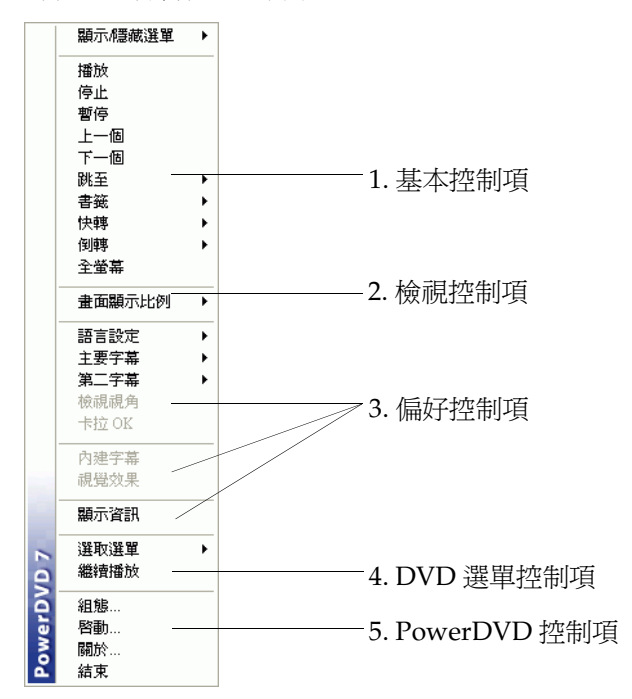

# 1. 基本控制項

• 基本播放控制項 ( 播放、停止、暫停等 ) 的說明可在第 [24](#page-31-0) 頁 [的 「基本播放控制項」中](#page-31-0)找到。

- 跳至選項類似於以右鍵按一下 「播放」或 「跳躍」功能時 所出現的選單。其提供了所有影片與後續章節的清單,包括 「瀏覽」和檢視器 ( 請參閱第 34 [頁的 「播放選單」](#page-41-0) )。
- 書籤 **...** 功能為此處新增的選項,所提供的功能與書籤按鈕及 其選單相同。(如需詳細資訊,請參閱第 27 頁的「 為喜愛的 [畫面設定書籤」](#page-34-0) )。
- 全螢幕的說明可在第 30 [頁的 「全螢幕功能」中](#page-37-0)找到。

## 2. 檢視控制項

#### 畫面顯示比例

維持顯示比例選項將可保持影片內容與視窗的原始顯示比例,因此也 適用於 letterbox。

#### 延展至畫面大小

延展至畫面大小可延展影片使其符合影片視窗大小。

CL<sub>PV</sub>

**CLPV** 功能只有在全螢幕模式下才能使用,並且僅適用於寬螢幕比例 的 DVD 影片 ( 亦即, 最適合在 4:3 螢幕上觀看 16:9 的影片 )。它使用 訊連科技的獨特 Pano Vision 影像技術,可將影片延展成符合螢幕的 大小。可選擇智慧型延展、延展至畫面大小和字幕優先顯示。

#### Pan & Scan

**Pan&Scan** 功能只有在全螢幕模式下才能使用,並且僅適用於寬螢幕 比例的影片 ( 即在 4:3 螢幕中使 16:9 比例的影片達到最佳化 )。它可讓 使用者觀看沒有上下沒有黑框的影片,就像在看電視一樣,但是由於 範圍變大,因此無法同時看到整個畫面。預設的 Pan&Scan 位置是置 中放置,所以左右側的檢視區域會有部分遭到裁切。

附註:按㆒㆘滑鼠並往右或往左拖曳影像畫面,即可看到其他的區域。

#### 數位縮放

這是一項獨有的最新功能,可用來放大您所喜愛的畫面。

- **1.** 在播放過程中,必須使用全螢幕模式。
- **2.** 按一下滑鼠右鍵以顯示快速選單,並選擇數位縮放 > **4X** 或 **9X**。
- 3. 然後,只要按一下書面並拖曳出您想要放大的區域。螢幕的左 上角將會顯示放大後的區域 ( 綠色邊界 ),而正常螢幕模式則呈 黃色邊界。
- **4.** 若要恢復全螢幕模式,請回到快速選單 ( 按一下滑鼠右鍵 ) 並選 擇數位縮放 > 關閉。

## 3. 偏好控制項

#### 字幕選單

- 主要字幕選單是可讓您選擇預設字 幕的選單。主要字幕通常會顯示在 螢幕的最下方。
- 第二字幕選項除了會顯示預設的字 幕以外,還有使用者希望使用的其 他字幕。

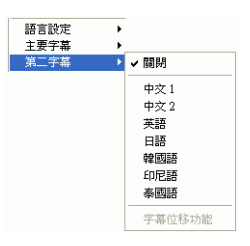

#### 字幕位移

使用字幕位移功能可調整字幕的位置,使其不妨礙您觀賞影片。

- **1.** 在影片播放時,將游標放在影片視窗上,按一下右鍵以顯示快 速選單。選取主要字幕或第二字幕,然後選取字幕位移。
- **2.** 在字幕位移選單中提供以下選項:
	- 一般可在預設位置顯示字幕。
	- 選擇畫面比例 **2.35:1** 專用,可將字幕位置調整為符合 2.35:1 的畫面比例。
	- 選擇畫面比例 **1.85:1** 專用,可將字幕位置調整為符合 1.85:1 的畫面比例。
- 對於主要字幕,您可選擇畫面下方,將字幕移到螢幕的最下 方。
- 對於第二字幕,您可選擇畫面上方,將字幕移到螢幕的最上 方。

#### 影片內建字幕

影片內建字幕是由相關的國家機構所制定 ( 某些 DVD 才支援 ),係專 為聽障人士所設。此種字幕會顯示在影片內容中,以文字形式呈現。 有別於外加字幕,內建字幕是隱藏在影像訊號中,須靠特殊解碼裝置 才能解碼。

#### 視覺效果

視覺效果功能可讓您觀看聆聽音樂時由電腦產生的視覺效果。您也可 以按一下選單鍵盤上的視覺效果按鈕,在播放程式模式下存取視覺效 果功能。

#### 顯示資訊

顯示資訊,OSD ( 顯示播放資訊 ) 會顯示各種的影像位元率、音效類 型 ( 像是 Dolby Digital 5.1、Dolby Digital 2.0 或 DTS 5.1) 及其音效位 元率,以及目前的時間、章節、影片等狀態資訊。

## 4. DVD 選單控制項

• 如需選取選單和繼續播放選項的相關資訊,請參閱第 [33](#page-40-0) 頁 的 「使用 DVD [影片格式的選單」](#page-40-0)。

## 5. PowerDVD 控制項

- 如需組態 **...** 的相關資訊,請參閱第 53 [頁的 「組態」。](#page-60-0)
- 啟動 **...**
- 關於 **...**:顯示關於 PowerDVD 的資訊。
- 結束:可結束 PowerDVD。

# 啟用 HD DVD 中的滑鼠

啓用 HD DVD 中的滑鼠,您便可以瀏覽大部分 HD DVD 影片中提供 的 iHD 選單。這些彈出式選單可以在 HD DVD 內容播放時,即時存 取其上的設定、選取場景、特殊功能等。此 iHD 選單無法使用一般的 滑鼠但可以使用鍵盤上的方向鍵來瀏覽,或是可以啓用 HD DVD 中的 滑鼠。

附註:播放藍光光碟時這個功能會被停用。

當訊連科技 PowerDVD 值測到您已放入 HD DVD 影片時, 將會詢問 您是否要啟用 HD DVD 中的滑鼠。

按一下是可加以啟用,然後便可在播放 HD DVD 影片時使用。

附註:啟月之後,觀賞 HD DVD 影別時便都能夠使月滑鼠。書要停用 此功能,請參閱第 89 頁的 「[HD DVD](#page-96-0) 設定」。

## 以滑鼠使用 iHD 選單

啓用 HD DVD 中的滑鼠之後,您便能夠存取 iHD 選單內的下列滑鼠 動作:

- 上/下 /左/右 按住左滑鼠按鈕,然後向這四個方向的任一方 移動來瀏覽選單。
- 選取 / 點擊按鈕 只要按一下左滑鼠按鈕,便會選取已強調顯 示的按鈕。

附註:iHD 選單中的實際行為與可用功能,全依據各個 HD DVD 影片 而定。

#### 第 3 章:

# 播放媒體

本章說明要如何播放來自不同來源的不同媒體類型。

本章包含以下段落:

- 第 44 [頁的 「區碼設定」](#page-51-0)
- 第 45 頁的 「播放 DVD、HD DVD [以及藍光光碟」](#page-52-0)
- 第 46 [頁的 「播放](#page-53-0) DVD VR 光碟」
- 第 47 頁的 「播放 [VCD/SVCD](#page-54-0)」
- 第 48 [頁的 「播放音樂](#page-55-0) CD」
- 第 49 [頁的 「播放檔案」](#page-56-0)
- 第 52 頁的「播放硬碟中的檔案」

# <span id="page-51-0"></span>區碼設定

市面上現有的 DVD 影片大多設有區碼保護,它將全世界劃分成六個 區域,各有不同的代表區碼。此乃因為片商鑒於電影在戲院與家庭市 場發片的時間往往因地而異,故而採取此項措施以確保其權益。

附註:DVD 影片和藍光光碟影片的區碼不同。如需有關 Blu-ray 光碟區 碼的詳細資訊,請參閱

**1.** 將光碟插入電腦中時,請注意以下對話方塊。

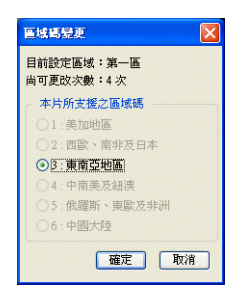

2. 按一下確定。往後,除非您插入不同區碼的 DVD 光碟, 否則上 面的對話方塊不會再出現。

附註:PowerDVD 只允許使用者設定 5 次區碼,5 次之後即固定區碼。 設定區碼次數到達 5 次後,就只能觀看特定區碼的光碟。有些 DVD 影 片可能並沒有區碼限制。

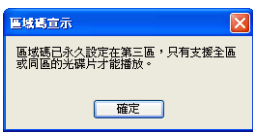

# <span id="page-52-0"></span>播放 DVD、HD DVD 以及藍光光碟

現在,您就可以開始播放影片了。

- 1. 將光碟片插入,然後按一下**播放 。**請確定已選擇正確的影 像來源。如果沒有出現,請按一下選擇來源 二 , 並選擇正確 的光碟機。
- **2.** 根據所播放的光碟,系統會顯示警告訊息或著作權資訊。一般 來說,此種顯示內容大多無法跳過。
- **3.** 當所有的宣傳片播放完畢後,主選單就會出現。按一下滑鼠按 鍵即可進行選擇。
- **4.** 影片即會開始播放。
- 5. 若要使用 選單 / 數字鍵盤, 按一下播放程式模式下的 | E | 按<del>鈕</del>, 選單 / 數字鍵盤即會顯示在右側。
- 6. 若要停止或暫停,請按一下對應的**停止 ◯** 或暫停 <mark></u> 按鈕。</mark>

如果您在播放期間直接按 「停止」或 「結束」,即使在稍後播放其他 檔案或影片,則下次在播放同一片光碟時,仍然可以從上次停止或結 束的位置繼續播放,不過這要根據播放程式組態中所設定的 「DVD 自動續播設定」而定。「自動續播」功能可牢牢記住您上次結束播放 的位置,方便使用者在同時播放多張光碟片或突然地結束 PowerDVD 時,還能接續播放原來的影片。

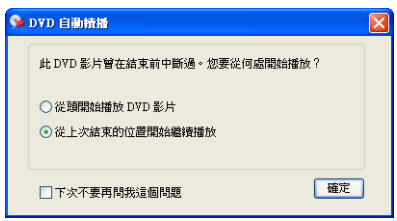

# <span id="page-53-0"></span>播放 DVD VR 光碟

- **1.** 插入光碟片。
- 2. 按一下播放 **bo** DVD 影片即會開始播放。
- **3.** 您也可以在 「播放」按鈕上按一下滑鼠右鍵,叫 出播放選單。選擇一個節目,然後會出現可選擇 的影片單位。按一下想要播放的影片單位。

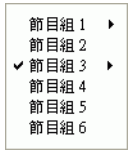

4. 若要停止或暫停,請按一下對應的**停止 ◯**或暫 停 按鈕。

# <span id="page-54-0"></span>播放 VCD/SVCD

PowerDVD 可讓您播放各種類型的數位媒體,其中也包括了 VCD 格 式 (Video CD 和 Super Video CD) 或音樂 CD。當然,由於 VCD/ SVCD 先天上的限制,將無法充分利用所有 DVD 功能。

- 1. 插入 VCD/SVCD 並啓動 PowerDVD。按一下**播放<sup>(2)。</sup>請確** 定已選擇正確的影像來源。如果沒有出現,請按一下選擇來源 ,並選擇正確的光碟機。
- **2.** VCD/SVCD 影片即會開始播放。根據 VCD/SVCD 光碟而定, 可能會出現選單。有些選單會出現在螢幕視窗中,可以直接用 滑鼠選擇,有些可使用數字鍵盤來選擇。
	- 所有的 VCD/SVCD 都可進行導覽,因此可使用搜尋滑桿進 行導覽。
	- 您也可以使用飛梭的快轉或倒轉。
	- 按一下下一個 2 或上一個 3 可跳到下一個或上一個章節 ( 如果光碟片有支援 )。

# <span id="page-55-0"></span>播放音樂 CD

若要播放音樂 CD,請在選擇來源 - 中選擇正確的光碟機,或選 擇開啟媒體檔案來播放音樂 CD。如需詳細資訊,請參閱第 49 [頁的](#page-56-0) [「播放檔案」。](#page-56-0)

1. 開啓 PowerDVD,然後插入音樂 CD,再按**播放** 

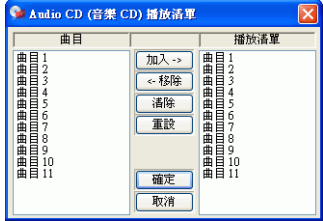

- **2.** 欲更改音樂 CD 的播放清單,請在播放中或暫停模式下按一下 撰單 圖。
- **3.** 在預設情況下,播放清單會從左側視窗複製音樂 CD 上所有的 曲目。按一下**清除**來清除播放清單,或按一下**重設**還原預設的 設定。
- **4.** 選擇樂曲並按一下加入則可將其加入至播放清單。若要選擇多 個曲目,請在選取的同時按住 <Ctrl> 鍵,或按 <Shift> 鍵連續 選取。
- **5.** 完成之後,請按一下確定。

# <span id="page-56-0"></span>播放檔案

當您想要播放檔案時,只要遵循以下的指示拖放檔案,或選擇、組 合、儲存和重新排列播放清單即可。

附註:如果您在 PowerDVD 的「光碟模式」下插入一片資料光碟 (「選 擇來源」按鈕表單中的第一個選項),PowerDVD 就會播放光碟中所有 的媒體檔案。

# 以拖放的方式進行播放

最簡單的方法就是將檔案直接拖放到 PowerDVD 的使用者介面上,這 樣就可立即播放。這適用於 PowerDVD 所支援的所有媒體檔案類型以 及播放清單格式 (.m3u 和 .pls)。

- **1.** 啟動 PowerDVD 並開啟 Windows 檔案總管 ( 或任何資料夾 )。
- **2.** 為了讓拖放更方便,請將 Windows 檔案總管的視窗縮小。
- **3.** 找到並按一下要播放的檔案,然後將它拖曳到 PowerDVD 的使 用者介面上,然後放開滑鼠。
- **4.** PowerDVD 便會開始播放。

# 建立播放清單

1. 首先, 按一下使用者介面上的選擇來源 - <sup>,</sup> 然後選擇**開啟媒** 體檔案。編輯播放清單對話方塊即開啟。

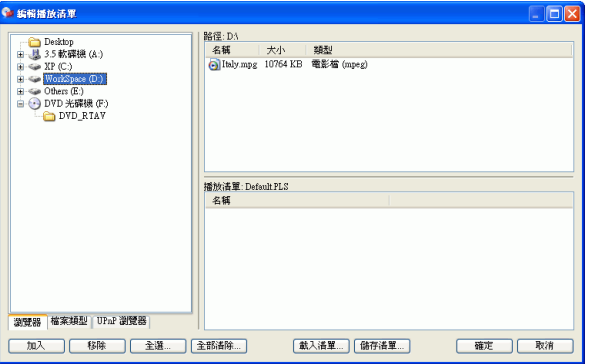

- 2. 將硬碟的檔案結構展開 ( 左窗格 ), 點選內含影音內容的資料來, 開始選取所要的檔案。媒體檔案將會顯示在右上方的窗格中。
	- 選取瀏覽器標籤,瀏覽本機磁碟和目錄以找出媒體內容。
	- 切換至左窗格的檔案類型標籤 ( 預設為「瀏覽器」),並選取 想要顯示的檔案類型以加快搜尋速度。按一下全部清除可重 設檔案類型,或按一下全選選取所有的檔案類型。

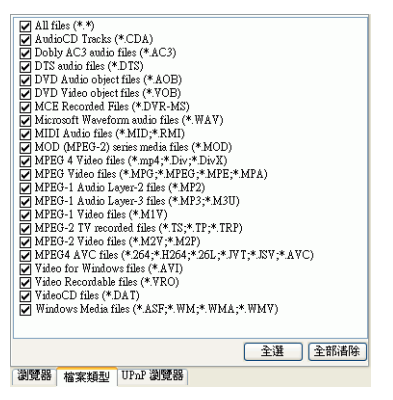

- **UPnP** 瀏覽器標籤可讓您存取儲存在 UPnP 數位家用網路上 的媒體內容。使用此標籤播放 UPnP 網路中的媒體內容。
- **3.** 選取右上窗格中的檔案,然後按一下加入將它加入到播放清單 中。若要移除檔案,請從播放清單窗格 ( 右下角 ) 中選擇該檔 案,然後按一下移除。按一下全選 **...** 將所有媒體檔案加入到播 放清單右上角的窗格中。按一下全部清除 **...** 移除播放清單中的 所有檔案。
	- 您可將資料夾從左窗格拖放到播放清單中,以便將資料夾中 的所有媒體檔案加入到資料夾中 ( 不包括子資料夾 )。

附註:如果要播放一個以上的檔案,請務必考慮將其新增至播放清單的 順序,因為除非使用隨機播放或重複播放功能,否則此順序將無法更 改。

附註:您可以將滑鼠指到右下角並調整對話方塊大小來縮放視窗。也可 以點選窗格後拖曳窗格之間的分隔線,調整個別窗格的大小。

- 如果已擁有 .PLS 或 .M3U 格式的播放清單,按一下載入清單 **...**。這個功能會取代所有之前載入的檔案。然而,在載入播 放清單檔案之後,您還是可以加入其它的檔案,而且不更改 原來的播放清單檔案。
- 如果想儲存新建立的播放清單,請在完成後按一下儲存清單 **...**。選擇存檔位置並按一下儲存。
- **4.** 當您滿意了所建立的清單後,按一下確定。
- 5. 現在,接一下**播放 , 前可以播放清單中的檔案了。使用隨機** 播放、重複播放或數字鍵盤 ( 請參閱第 36 [頁的 「使用選單](#page-43-0) / 數 字鍵盤 」 ) 功能,讓控制更為便利。

# <span id="page-59-0"></span>播放硬碟中的檔案

CyberLink PowerDVD Ultra 支援播放硬碟上的個人影片檔案。您只 要指定影片的來源並指定內含影片檔案的資料夾即可。

1. 按一下選擇來源 -- 求後選擇開啟硬碟中的影片檔案。

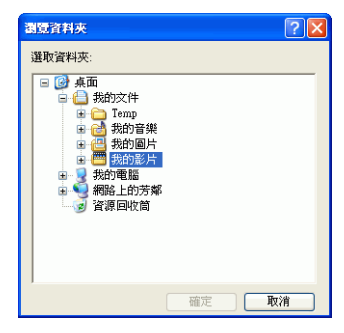

**2.** 選擇內含影片的資料夾,選擇好之後按一下確定。檔案就會開 始播放,就像播放光碟一樣。

#### <span id="page-60-0"></span>第 4 章:

# 組態

本章說明多種設定 PowerDVD 的播放來滿足您特定需求的方式。

本章包含以下區段:

- 第 54 [頁的 「播放程式組態」](#page-61-0)
- 第 56 [頁的 「進階播放程式組態」](#page-63-0)
- 第 64 [頁的 「使用者介面組態」](#page-71-0)
- 第 66 [頁的 「影像組態」](#page-73-0)
- 第 68 [頁的 「進階影像組態」](#page-75-1)
- 第 73 [頁的 「音效組態」](#page-80-0)
- 第 76 [頁的 「進階音效組態」](#page-83-1)
- 第 85 [頁的 「資訊組態」](#page-92-0)
- 第 89 頁的 「[HD DVD](#page-96-1) 設定」
- 第 93 [頁的 「藍光光碟設定」](#page-100-0)
- 第 94 [頁的 「區域設定」](#page-101-0)
- 第 95 頁的「行動裝置電源設定 ( 選用 )」

附註:Dolby, Pro Logic, MLP Lossless, Surround EX, and the double-D symbol are trademarks of Dolby Laboratories.

# <span id="page-61-0"></span>播放程式組態

按一下組態 TV之後,預設值為控制 DVD 播放程式本身作用方式的 播放程式組態。

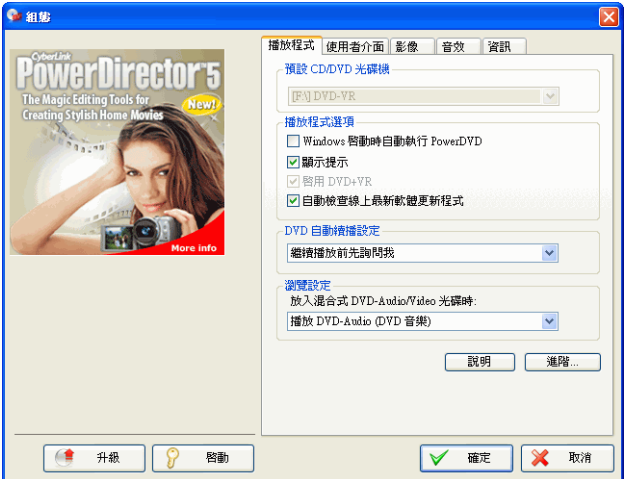

- 1. 如果電腦裝有多部光碟機,預設光碟機選項可讓您選擇最適合 的光碟機。預設的設定應該是正確的,並且會顯示出目前光碟 片的名稱。
- **2.** 下一個區段則是可開啟或關閉的作用方式。
	- 若勾選 **Windows** 啟動時自動執行 **PowerDVD**,則每當開機 後,PowerDVD 會啓動 (在 Windows OS 模式下), 並常駐在 系統匣內。
	- 顯示提示可顯示黃色文字方塊,在您的游標指到特定功能時指 出該功能的內容。
	- 啟用 **DVD+VR** 可啟用播放 DVD+VR 光碟。
	- 勾選自動檢查線上最新軟體更新程式可使 PowerDVD 自動檢 查網路上最新的更新程式。
- **3.** 下一個區段則是 **DVD** 自動續播設定。如果您在播放的過程中 直接按 「停止」或 「結束」,即使在稍後立即播放其他檔案或 DVD 影片,則下次在播放同一片 DVD 光碟時,仍然可以從上 次停止或結束的地方繼續播放。「自動續播」功能可牢牢記住您 上次結束播放的位置,方便使用者在同時播放多張光碟片或突 然地結束 PowerDVD 時, 能接續播放原來的影片。選擇下列其 中一個選項。
	- 永遠從頭開始播放 **DVD** 影片選項,表示不使用自動續播功 能。
	- 從上次結束的位置開始繼續播放選項,表示使用自動續播功 能。
	- 如果您希望有彈性一些,可選擇繼續播放前先詢問我。這樣的 話,每次要自動續播時,系統都會提示您是否要從頭開始播 放,或是從上次結束的位置播放。

# <span id="page-63-0"></span>進階播放程式組態

在 「組態」的播放程式標籤時,按一下進階 **...** 可進行額外的設定。接 著,選擇下列其中一個標籤:

- 第 56 [頁的 「](#page-63-1)OSD」
- 第 57 [頁的 「快照」](#page-64-1)
- 第 59 [頁的 「鍵盤](#page-66-0) / 滑鼠」
- 第 60 [頁的 「檔案類型」](#page-67-0)
- 第 60 [頁的 「書籤」](#page-67-1)

# <span id="page-63-1"></span>**OSD**

這項設定可控制 On Screen Display (播放訊息顯示), 以文字告知使 用者正在使用的功能以及 PowerDVD 的目前狀態。

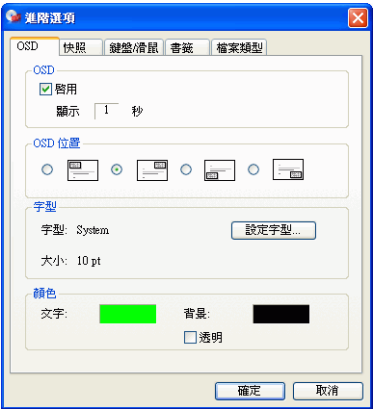

- 1. 按一下組態 R, 選擇播放程式標籤, 再按進階 ..., 然後選擇 **OSD** 標籤。
	- 勾選啟用以啟動 OSD。在下一個欄位中,設定 OSD 的顯示時 間 ( 秒 )。
	- 在 **OSD** 位置中,可在顯示 OSD 的四個位置中進行選擇。
- 接下來是字型區段,按一下設定字型 **...**,可選擇其他字型,如 果語言欄位未呈現灰色,就可選擇您偏好的語言。
- 在額色區段中, 直接在顏色方塊按一下, 即可變更文字或背景 的顏色。此時將會出現一個對話方塊。按一下透明可使 OSD 背景變為透明。

#### 選擇 OSD 的顏色

- **1.** 您可以按一下滑鼠來選擇基本色彩,或是藉由變更右下角的 「色調」、「濃度」、「亮度」、「紅」、「綠」或 「藍」等數值 欄位來自訂色彩。
- **2.** 在輸入完數值或使用完調色區之後,請按一下新增自訂色彩, 它便會顯示在左側的自訂色彩區域中。
- **3.** 若要選擇自訂色彩,請在該色彩上按一下並按確定。
- **4.** 完成之後,請按一下確定。

## <span id="page-64-1"></span><span id="page-64-0"></span>快照

這個設定可控制所有與快照功能相關的擷取設定。如需詳細資訊,請 參閱第 29 [頁的 「擷取喜愛的畫面」。](#page-36-0)

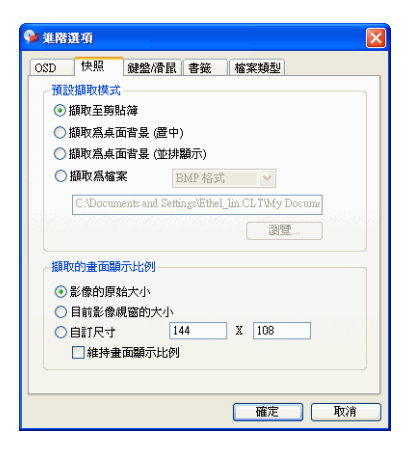

附註:播放 HD DVD 及藍光光碟影片時,此功能會被停用。

- 1. 按一下組熊 **57, 選擇播放程式標籤,再按進階 ...**, 然後選擇快 照標籤。
- **2.** 預設擷取模式可提供基本的擷取選項:
	- 擷取至剪貼簿可將擷取到的影像存入 Windows 的剪貼簿。接 著您便可以在支援這種基本功能的軟體應用程式 ( 如 MS Word、小畫家、Photoshop) 中使用 「貼上」功能。
	- 擷取為桌面背景 **(** 置中 **)** 可將擷取到的影像置於桌面中央位置, 並自動將其存入 Windows 的預設系統資料夾。
	- 擷取為桌面背景 **(** 並排顯示 **)** 可將擷取到的影像以並排的方式 置於桌面,並自動將其存入 Windows 的預設系統資料夾。
	- 擷取為檔案可將擷取的影像直接存到您選取的資料夾中。您可 以選擇要使用的檔案格式。從右側的下拉式方塊選擇 JPG、 BMP、GIF、PNG 或 TIFF 格式。也可以變更預設檔名和目 錄。選擇瀏覽 **...** 可選取其他資料夾。找到適當的資料夾之後, 按一下確定。

附註:PowerDVD 會自動依序命名所擷取的檔案。因此舊的擷取檔案並 不會被新的所取代。

您可以使用擷取的畫面顯示比例區段中的選項,選擇擷取畫面的方 式。

- 您可以選取**影像的原始大小**镭取原始大小的影像。如果  $DVD$  光碟為 NTSC 格式,則原始的大小為 720x480。PAL 的 光碟則為 720x576。這個選項與視窗大小無關。
- 您也選取目前影像視窗的大小選項, 擷取目前大小的影像。無 論目前的視窗大小為何,都會依樣擷取。
- 若要自行設定大小,請選擇自訂尺寸,然後輸入所要擷取的影 像大小 (像素)。
- 如果按一下維持畫面顯示比例選項,PowerDVD 會使用原始 影像的畫面顯示比例來擷取影像。

## <span id="page-66-0"></span>鍵盤 / 滑鼠

滑鼠滾輪設定可將滑鼠的滾輪 ( 通常位於滑鼠左右鍵之間 ) 設定為特 定的 PowerDVD 功能。如需更多使用滑鼠滾輪的相關資訊,請參閱使 用手冊。

1. 按一下組態 T, 選擇播放程式標籤,再按進階 ..., 然後選擇鍵 盤 **/** 滑鼠標籤。

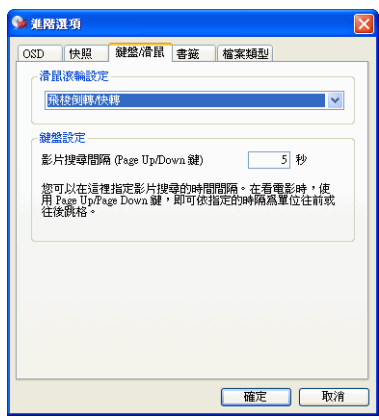

- **2.** 在滑鼠滾輪設定的下拉式清單中,選擇其中一個選項:
	- 若要設定滾輪的飛梭功能,請選擇飛梭倒轉 / 快轉。
	- 您也可以使用時間搜尋,利用滾輪向前或向後捲動特定的時間 量。若要設定影片搜尋間隔 **(Page Up/Down** 鍵 **)** 的時間,請 輸入以秒為單位的數字 ( 最多 600 秒 )。您也可以使用鍵盤的 Page Up/Down 鍵來搜尋。
	- 要在特定 DVD 影片的章節之間或在播放清單的檔案之間捲動 時,選取上一個 **/** 下一個。
	- 或者,您可以將滾輪設定為音量調整。
	- 單格前進 **/** 單格倒退選項可讓影像的畫面往前或往後移一格。

## <span id="page-67-0"></span>檔案類型

PowerDVD 的 「檔案類型」標籤用來顯示 PowerDVD 可以播放的檔 案格式。按一下檔案格式旁的核取方塊,可使 PowerDVD 成為該檔案 格式的預設播放程式。如果不想要 PowerDVD 成為該檔案格式的預設 播放程式時,請清除核取方塊。

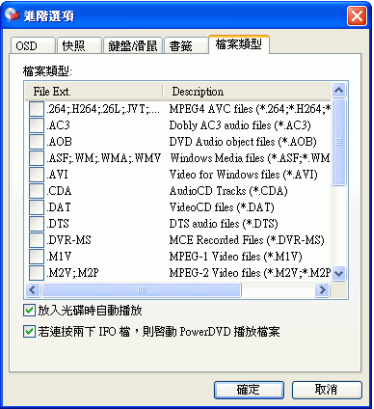

- 1. 按一下組態 **, , 選擇播放程式標籤, 再按進階 ...**, 然後選擇 檔案類型標籤。
- **2.** 按一下檔案格式旁的核取方塊,可使 PowerDVD 成為該檔案格 式的預設播放程式。
	- 如果不想要 PowerDVD 成為該檔案格式的預設播放程式時, 請清除該檔案格式旁的核取方塊。

附註:若希望 PowerDVD 在碟片插入時自動加以播放,可勾選 「放入 光碟時自動播放」。勾選「若連按兩下 IFO 檔,則啟動 PowerDVD 播 放檔案」可建立 PowerDVD 和 IFO 檔的關聯。

# <span id="page-67-1"></span>書籤

有關所有的書籤功能,請參閱第 27 [頁的 「為喜愛的畫面設定書籤」。](#page-34-1) 先前在別台電腦的 PowerDVD 上加入某一 DVD 影片的書籤,可以利 用這個設定來匯入和匯出,這樣在這台電腦上觀賞同一片 DVD 光碟 時,您就可以使用相同的書籤。

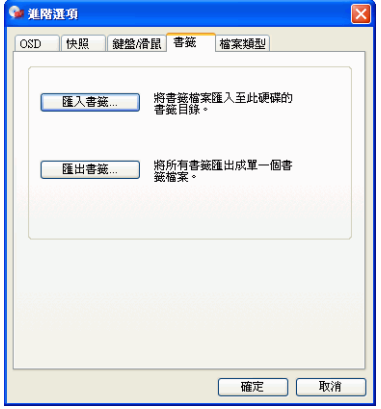

#### 匯入書籤

**1.** 首先,您必須將 .bmk 檔儲存在要匯入書籤的電腦上的書籤資料 夾中。您可以透過電子郵件傳送,或從磁片、ZIP、 SuperDrive、可攜式硬碟,或可重寫 CD 複製這個檔案。

附註:根據您的作業系統而定,書籤會放在不同的位置。您只要在硬碟 上搜尋「書籤」目錄即可,或是啟動 PowerDVD,按一下「組態」下 方的 「匯入書籤」來尋找書籤目錄的位置。

- **2.** 一旦將 .bmk 檔儲存在第二部電腦上的 PowerDVD 書籤目錄之 後,請啟動 PowerDVD。
- **3.** 按一下組態 ,選擇播放程式標籤,按一下進階,然後選擇 書籤標籤。

**4.** 按一下匯入書籤 **...**。

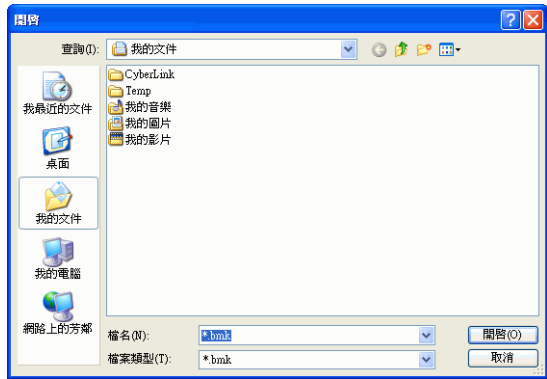

**5.** 在書籤目錄中找出檔案並選取它,然後按一下開啟。下次您在 這部電腦上播放 DVD 影片時,匯入的書籤就可以使用了。

#### 匯出書籤

- **1.** 在特定的 DVD 影片中加入書籤之後,若要將書籤匯出,請按一 下組態 了,再選擇播放程式標籤。
- **2.** 按一下進階 **...**,然後選擇書籤標籤。

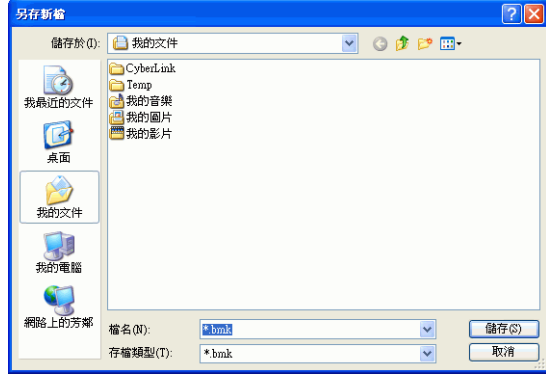

**3.** 按一下匯出書籤 **...**。此時會出現一個對話方塊讓您將書籤儲存成 副檔名為 .bmk 的書籤檔。

- **4.** 輸入檔名並按一下儲存。記住您存檔的位置,以便稍後在別台 電腦上匯入這個檔案。
- **5.** 完成之後,請按一下確定。

# <span id="page-71-0"></span>使用者介面組態

此組態能讓您發揮創意控制 PowerDVD 的外觀。

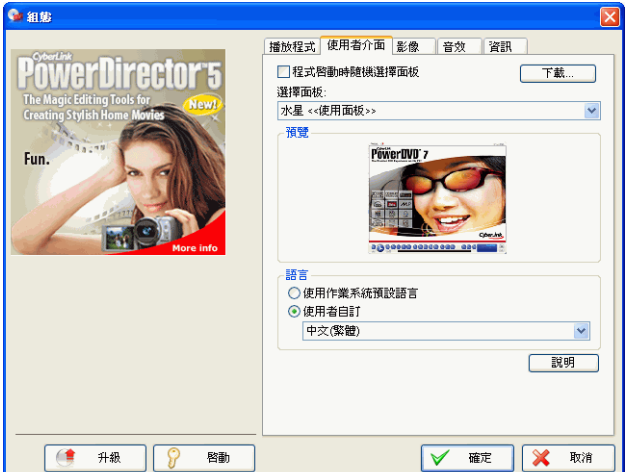

#### 面板

PowerDVD 提供數種不同的面板供使用者使用。請按照下列步驟變更 PowerDVD 播放程式的面板:

- 1. 按一下組態 了,然後選擇使用者介面標籤。
- 2. 勾選程式啟動時隨機選取面板可在每次啓動 PowerDVD 時, 隨 機使用面板。
- **3.** 若要選取新的面板,請在其名稱上按一下 ( 下方會出現預覽畫面 )。
	- 按一下下載可從訊連科技下載新面板。
- **4.** 完成之後,請按一下確定。
## 語言

語言選項可讓使用者選擇要在 PowerDVD 的使用者介面上使用的語 言。使用者可以選擇系統預設語言或任何其他 PowerDVD 支援的語 言。

- 1. 按一下組態 **, 選取使用者介面標籤**。
- **2.** 選取使用作業系統預設語言可使用作業系統預設語言,或選取 使用者自訂可從下拉式方塊選擇您要使用的語言。
- **3.** 完成之後,請按一下確定。

# <span id="page-73-0"></span>影像組態

1. 按一下組態 R 之後,選擇影像標籤來管理 PowerDVD 的主要 影像設定。

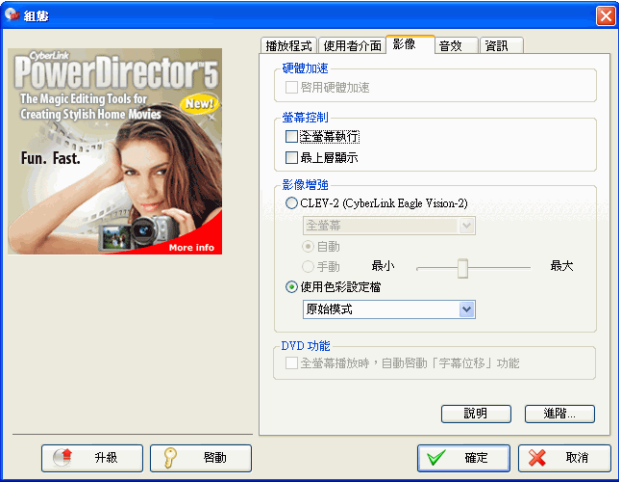

- 第一個區段是硬體加速。勾選啟用硬體加速,就可以啓動 IDCT 和動態補償 (Motion Compensation)。啟用這個選項 後,將有一些功能無法使用。
- 螢幕控制區段可以完整控制螢幕的顯示方式。如果想將播放比 例預設成顯示器的最大面積,可按一下全螢幕執行。如果您希 望 PowerDVD 的畫面永遠保持在最上方,請勾選最上層顯 示。
- 使用 「影像增強」下的選項可使影片播放的品質達到最佳化:
	- **CLEV-2 (CyberLink Eagle Vision 2)** 影像增強技術可動態 調整影片中亮度 / 對比 / 濃度的比例,如此您就不需要在 影片太暗或太亮的時候,還得手動去調整色彩的設定。全 螢幕選項會將 CLEV-2 的效果套用到整個畫面,而分割則 表示目前的影片有一半會使用 CLEV-2 效果而另一半不使 用,這樣您就可以決定是否要套用此效果。使用等級滑桿 調整 CLEV-2 效果。

附註:播放 HD DVD 及藍光光碟影片時,此功能會被停用。

- 如需使用色彩設定檔下方的選項,請在下拉式清單上按一 下來選擇設定檔。若要建立新的使用者設定檔,請參[閱第](#page-77-0) 70 [頁的 「色彩」](#page-77-0)取得詳細資訊。
- 當您以全螢幕觀賞影片時,如要 PowerDVD 啟動 「字幕位 移,功能時,勾選全螢幕播放時,自動啟動「字幕位移」功 能。
- **2.** 若要設定更多的影像選項,請按一下進階 **...**。請參閱第 68 [頁的](#page-75-0) [「進階影像組態」](#page-75-0)。

# <span id="page-75-0"></span>進階影像組態

在 「組態」下的 「影像」標籤,按一下進階 **...** 可進行額外的設定。 接著,選擇下列其中一個標籤:

- [智慧消除雜紋模式](#page-75-1)
- [雙螢幕顯示模式](#page-76-0)
- [色彩](#page-77-0)
- [畫面顯示比例](#page-78-0)
- [顯示裝置](#page-79-0)

附註:除了 「消除雜紋模式」以外,其他的選項都必須在播放影片時才 能使用。

#### <span id="page-75-1"></span>智慧消除雜紋模式

此組態可根據顯示螢幕的設定進行修改。

1. 按一下組態 , <br>《要擇**》**選擇影像標籤, 按一下進階 ..., 然後選擇智慧 消除雜紋模式標籤。

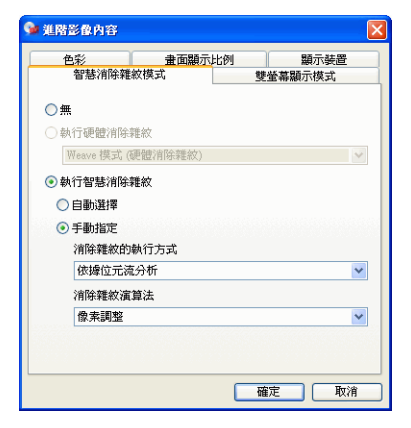

- 如果不要使用消除雜紋模式,請選擇無。
- 如果您的顯示卡具有硬體消除雜紋功能時,選取執行硬體消除 雜紋。
- 在 「消除雜紋」區段,建議您使用執行智慧消除雜紋,而建 議的設定為自動選擇。自動選擇模式會選擇適用的消除雜紋模 式,來最佳化影像品質。
- 若要自行選擇消除雜紋模式,勾選手動指定選項,然後選擇消 除雜紋的執行方式和消除雜紋演算法。進階使用者應選擇最能 符合他們需求的選項。
- **2.** 完成之後,請按一下確定。

## <span id="page-76-0"></span>雙螢幕顯示模式

「雙螢幕顯示模式」設定可讓您在兩種顯示裝置上顯示影像 ( 例如電腦 螢幕和電視 )。根據您使用的顯示卡會有不同的可用選項。

1. 按一下組態 , <sup>,</sup>選擇螢幕標籤, 按一下進階 ..., 然後選擇雙螢 幕顯示模式標籤。

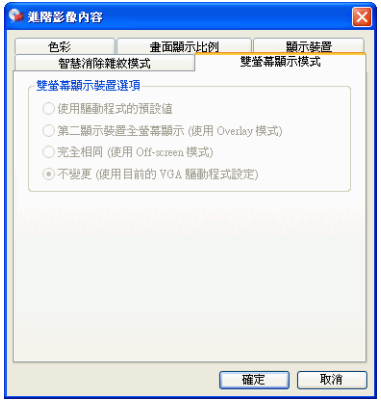

- 使用驅動程式的預設值:使用您顯示器驅動程式的預設設定。
- 第二顯示裝置全螢幕顯示 **(** 使用 **Overlay** 模式 **)**:在第二顯示裝 置上使用 Overlay 模式顯示全螢幕影像輸出。
- 完全相同 **(** 使用 **Off-screen** 模式 **)**:使用 Off-screen 模式在主 要和次要顯示器裝置上顯示相同的影像輸出。
- 不變更 **(** 使用目前的 **VGA** 驅動程式設定 **)**:使用您目前的驅動 程式設定,預設值可能已經過修改。

## <span id="page-77-0"></span>色彩

1. 按一下組態 **, 图, 選擇影像標籤, 按一下進階 ...**, 然後選擇色彩 標籤。

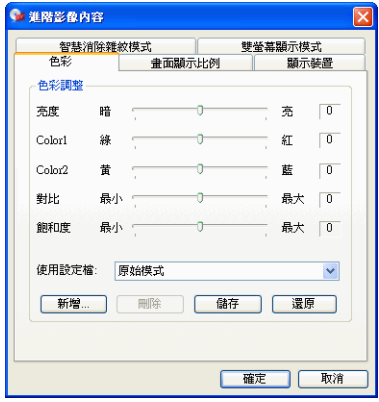

- **2.** 若要進行色彩調整,只需在播放或暫停模式下拖曳其中一個選 項即可。各色彩右側的計數器會顯示修改程度。
	- 在調整好之後,按一下儲存可將目前的設定儲存成影像設定 檔。按一下還原可還原某個設定檔的原始設定。

附註:根據您顯示卡的晶片而定,您可能無法修改某些控制項。

#### 建立影像設定檔

您可能希望建立自己的色彩設定的影像設定檔,而不使用現有的設定 檔。有兩種方式可以讓您建立自己的設定檔。

- **1.** 按一下新增 **...**。接著輸入此設定的名稱。
- **2.** 按一下確定。現在,調整各個控制項。調整好之後,按一下儲 存。完成之後,請按一下確定。

第二種方法是先調整控制項。

- **1.** 調整好控制項之後,按一下新增。接著輸入此設定的名稱。
- **2.** 按一下確定。現在,調整各個控制項。調整好之後,按一下儲 存。完成之後,請按一下確定。

附註:按一下還原,只會將預設設定檔所更改的值還原成原始值。這不 適用於個人的影像設定檔。

#### <span id="page-78-0"></span>畫面顯示比例

1. 按一下組態 **, , , 選擇影像標籤, 按一下進階 ...**, 然後選擇畫面 顯示比例標籤。這些選項可控制 4:3 比例的影像轉換成 16:9 時 ( 反之亦然 ) 的方式。

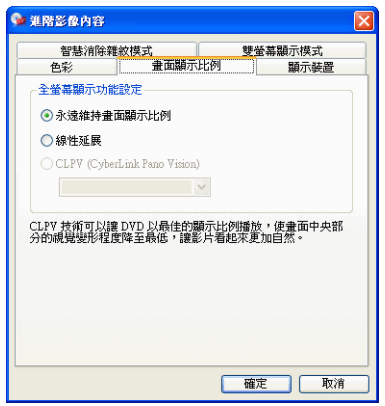

- 全螢幕顯示功能設定區段中的永遠維持書面顯示比例選項,可 在您調整影像視窗大小時,維持原始的畫面顯示比例。這個選 項與下方的 CLPV 選項只能擇一使用。
- 線性延展 (Linear stretch) 可將影像平均地向四個角落延伸, 但是當影像的比例和螢幕的比例不相符時,則會有明顯的扭曲 現象。
- **CLPV (CyberLink Pano Vision)** 是一種非線性影像延展技 術,它可使影片畫面中央位置的變形程度降到最低。

附註:播放 HD DVD 及藍光光碟影片時,此功能會被停用。

• 智慧型延展選項 ( 建議大多數的影片使用 ) 可將影像的高度延 展至書面的高度,並裁切掉兩側太長的部分。延展至書面大小 選項會將影像延展至畫面的大小,而不裁切任何的邊緣。字幕

優先顯示選項可確保在不裁切掉字幕的前提之下,適當地延展 畫面。( 此選項只適用於顯示比例為 4:3 的影片。)

**2.** 完成之後,請按一下確定。

#### <span id="page-79-0"></span>顯示裝置

1. 按一下組態 **, 图, 選擇影像標籤, 按一下進階 ...**, 然後選擇顯示 裝置標籤。

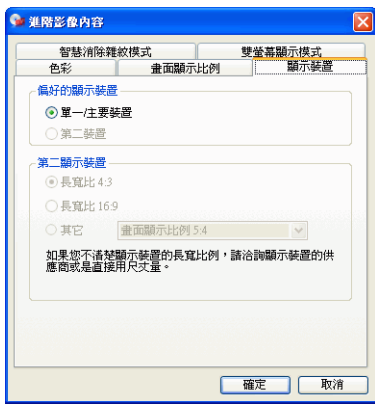

- 在 「偏好的顯示裝置」區段下,選擇您要使用單一 **/** 主要裝置 還是第二裝置來作為觀看影片的主要設備。
- 如果選擇第二顯示裝置,請按一下畫面顯示比例 **4:3** 或畫面顯 示比例 **16:9** 選項來指定畫面的解析度。一般來說,使用預設 的設定就可以了。如果預設值與您的輸出裝置不相符,請從其 它下拉式方塊中選擇另一種畫面顯示比例。
- **2.** 完成之後,請按一下確定。

# <span id="page-80-0"></span>音效組態

在您按下組態 下 後,按一下音效標籤。如果您想要完全控制「音 效」設定,建議您按一下進階 **...** 來進行更多的設定 ( 請參閱第 76 [頁的](#page-83-0) [「進階音效組態」](#page-83-0) )。

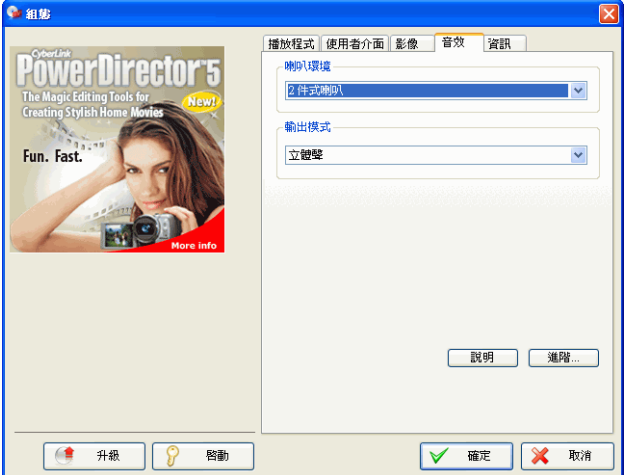

- **1.** 根據您的音效卡和喇叭數目,請在下拉式選單中按一下來選擇 最適合的喇叭環境。
	- 耳機主要供會用耳機來聽音訊輸出的筆記型電腦使用者使用。
	- **2** 件式喇叭適合大多數在桌上型 / 筆記型電腦上,只以雙聲道 輸出的音效卡或一對喇叭來播放 DVD 的使用者。此選項使用 了 DirectSound 技術,它是 Microsoft 的應用程式介面 (API), 而且是組成 DirectX® API 的聲波音訊元件。
	- 使用 **SPDIF** 是一種數位式介面 (**D**igital **I**nter**F**ace) 的進階技 術,不同於透過傳統類比介面來傳輸訊號,SPDIF 是由 **S**ony 和 Philips 公司所設計。若要感受真實的 6 聲道輸出品質,您 必須要有外部的 Dolby Digital/DTS 解碼器,以及符合 SPDIF 規格的音效卡,才可使用這個功能。

附註:如果啟用 SPDIF 輸出,PowerDVD 的音量控制鈕將會失效,改由 解碼晶片負責控制音量。

- **4** 件式喇叭選項適用於裝有支援四聲道輸出音效卡的電腦。
- **6** 件式喇叭選項 ( 也稱為 5.1 聲道 ) 適用於裝有支援六聲道輸出 音效卡的電腦,而且最適合具有多聲道解碼功能的 DVD 影片 使用,例如 Dolby Digital 5.1 或 DTS 5.1。
- **7** 件式喇叭和 **8** 件式喇叭選項適用於擁有多個喇叭,並希望能 將音效輸出到每個喇叭的使用者。
- **2.** 以下的選項會根據 「喇叭環境」區段中選擇的選項而有所不 同。
	- **Dolby Surround** 相容混音和立體聲最大的不同在於 Dolby Surround 使用了 Dolby Surround 混音演算法, 並且可以將 類比 Pro Logic 解碼器與音效卡連接, 來啓用 Dolby Surround 音效的四聲道環繞音效 ( 左、右、中、環繞 )。除此之外, 兩 者都近似於雙聲道輸出。如需更多詳細資訊,請參閱第 [76](#page-83-1) 頁 [的 「其它」](#page-83-1)。
	- **Dolby Headphone** 是一種後製處理效果,特別可針對耳機環 境建立出一種虛擬環繞音效,但也適用於筆記型和桌上型電腦 環境。如需更多詳細資訊,請參閱第79頁的「Dolby [Headphone](#page-86-0)」。
	- **CyberLink Headphone** 選項使用由訊連科技所開發的技術, 改善了筆記型電腦藉由耳機所傳出的音訊輸出品質。「進階」 選項可以模擬在隔音良好的「客廳」、小型「劇院」,或在大 型 「體育館」中截然不同的音效感受。如需更多詳細資訊, 請參閱第 80 頁的 「[CL Headphone \(](#page-87-0) 選用 )」。

附註:並非所有的 PowerDVD 版本都會有這個選項。

• **Dolby Virtual Speaker** 選項可讓你透過 2 件式喇叭體驗虛擬 環繞音效。如需更多詳細資訊,請參閱第 81 頁的「Dolby [Virtual Speaker](#page-88-0)」。

- **CyberLink Virtual Speaker** 是由訊連科技開發出來的虛擬環 繞音效技術。如需更多詳細資訊,請參閱第 82 [頁的](#page-89-0) 「[CyberLink Virtual Speaker \(](#page-89-0) 選用 )」。
- **CLMEI-2** ( 訊連科技多聲道環境音效技術 ) 是訊連科技開發的 聲道擴充技術,它可將二聲道的立體聲音效和輸出轉換成多聲 道。如需更多詳細資訊,請參閱第 83 頁的 「[CLMEI-2](#page-90-0)」。
- **Dolby Pro Logic IIx** 有三個選項。如需更多詳細資訊,請參 閱第 84 頁的 「[Dolby Pro Logic IIx \(](#page-91-0) 選用 )」。
- **Neo:6** 可使用兩種不同的模式。如需更多詳細資訊,請參閱[第](#page-91-1) 84 [頁的 「](#page-91-1)Neo:6 ( 選用 )」。
- **SRS TruSurroundXT** 是一種可處理多聲道環繞音效的虛擬技 術。如需更多詳細資訊,請參閱第 77 [頁的 「](#page-84-0)SRS [TruSurroundXT \(](#page-84-0) 選用 )」。
- **3.** 按一下確定或參閱第 76 [頁的 「進階音效組態」](#page-83-0)。

# <span id="page-83-0"></span>進階音效組態

在 「組態」的 「音效」標籤下時,按一下進階 **...** 來進行額外的設定, 以獲得極致的聽覺享受。接著,選擇下列其中一個標籤:

#### 耳機設定

在 「音效組態」功能中選取 「耳機」環境時,有以下的選項可用。

#### <span id="page-83-1"></span>其它

這個標籤可讓您設定內含多聲道編碼的 DVD 影片的音訊內容。

附註:「其它」標籤是由以下「耳機」、「2件式喇叭」和4、6、7、8 件式喇叭的輸出模式共用:立體聲、**Dolby Surround** 相容混音和不使 用特效。

1. 按一下組態 , <sup>,</sup>選擇音效標籤, 按一下進階 ..., 然後選擇其它 標籤。

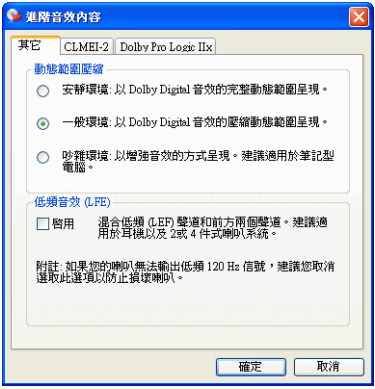

**2.** 這個動態範圍壓縮區段僅適用於使用 Dolby Digital 技術的 DVD 影片。

- 如果您是在一個沒有干擾的環境下觀賞電影,請選擇安靜環 境。如此所有可聽見的聲音,從低頻到高頻的音效,都將以 Dolby Digital 的所有動態範圍完整呈現。
- 如果您聆聽 Dolby Digital 所有動態範圍的環境並不是完全沒 有干擾,請選擇一般環境。如此將會壓縮落在 Dolby Digital 音效範圍極末端的音效。
- 如果您是在筆記型電腦上使用 PowerDVD,那麼最後一個選 項最適合您。在吵雜環境下,低頻聲音訊號會被放大,因此音 量也會提高。
- **3.** 如果您希望提高低音音量或低頻 **(LFE)** 聲道,請勾選啟用。此 選項可增強支援 Dolby Digital 或 DTS 之 DVD 影片的 LFE 效 果,而且建議您用於耳機、2 件式和 4 件式喇叭系統。
- **4.** 按一下確定。

#### <span id="page-84-0"></span>SRS TruSurroundXT ( 選用 )

這個標籤可讓您設定 TruSurroundXT 的音效內容,TruSurroundXT 是一種虛擬技術,使用 2 件式喇叭和耳機即可產生多聲道的環繞音 效。

附註: TruSurroundXT 標籤在「耳機」和「二件式喇叭」輸出模式下 共用。

1. 按一下組態 **第**,選擇音效標籤,按一下進階 ...,然後選擇 **TruSurroundXT** 標籤。

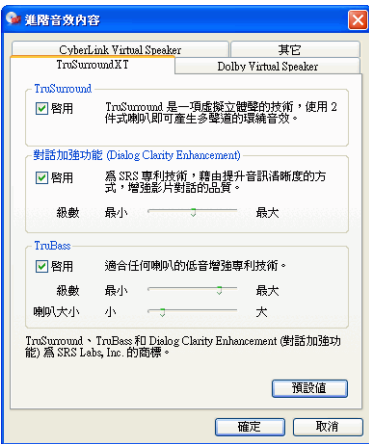

- **2. TruSurround** 是一種虛擬立體聲的技術,使用 2 件式喇叭和耳 機即可產生多聲道的環繞音效。
	- 勾選啟用可啟用 PowerDVD 的 TruSurround 技術。
- 3. 對話加強功能為 SRS 專利技術,藉由提升音訊清晰度的方式, 增強影片對話的品質。
	- 勾選啟用以啟動對話加強功能。使用滑桿調整加強的強度。
- **4. TruBass** 是一種適合任何喇叭的低音增強專利技術。
	- 勾選啟用以啟動 TruBass 技術。使用滑桿調整加強強度和喇叭 大小。
- **5.** 按一下確定。

#### <span id="page-86-0"></span>Dolby Headphone

如需更多背景資訊,請參閱第 73 [頁的 「音效組態」。](#page-80-0)

1. 按一下組態 R, 選擇音效標籤, 按一下進階 ..., 然後選擇 **Dolby Headphone** 標籤。

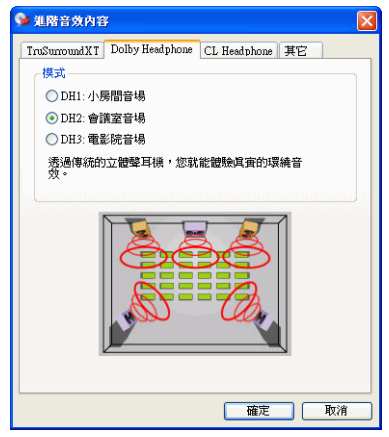

- **2.** 根據您的聆聽環境,選擇下列一種模式。
	- **DH1** 可模擬適合錄影或錄音且隔音良好的小空間音場。此選 項相當於 Dolby Headphone 的 「標準空間 (Reference Room)」,所有配備 Dolby Headphone 的產品上皆有此功 能。
	- **DH2** 可逼真地模擬 「現場」空間,尤指一些適合聆賞樂音之 處 ( 例如,小型爵士歌廳 )。
	- **DH3** 則可模擬較大的音場,例如音樂廳或電影院。

## <span id="page-87-0"></span>CL Headphone ( 選用 )

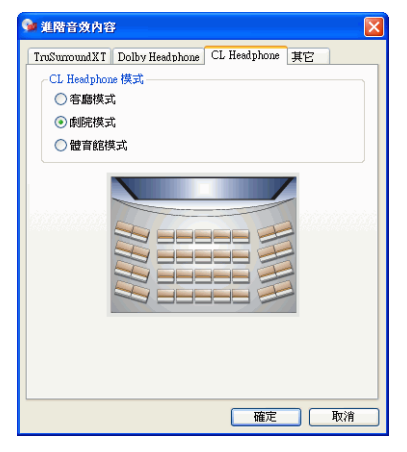

CL Headphone 進階選項可讓您模擬不同的聆聽環境:

- 客廳模式可模擬適合錄影或錄音且隔音良好的小空間音場。
- 劇院模式可逼真地模擬 「現場」空間,特別是一些適合聆賞 樂音之處 ( 例如,小型爵士歌廳 )。
- 體育館模式則可模擬較大的音場,例如音樂廳或電影院。

附註:註冊您的程式之後就可以使用這個音訊選項。如需更多詳細資 訊,請參閱第4頁的「軟體升級」

## 2 件式喇叭設定

在 「音效組態設定」功能中選取 「2 件式喇叭」環境時,有以下的選 項可用。

附註:選取立體聲或 **Dolby Surround** 相容混音輸出模式就會開啟 「其 它」標籤。如需更多詳細資訊,請參閱第76頁的「其它」。

#### <span id="page-88-0"></span>Dolby Virtual Speaker

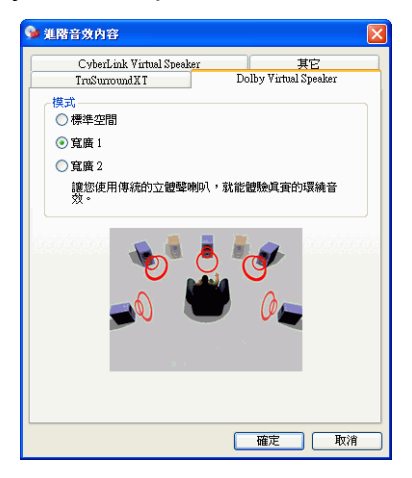

Dolby Virtual Speaker 技術可讓你在兩件式喇叭的系統上體驗虛擬環 繞音效。標準空間模式能利用兩件式喇叭之間的距離和定位方式模擬 出一個逼真的五件式喇叭的環繞音效。寬廣空間 **1** 模式當兩個喇叭的 位置越靠近時,越能創造更寬廣與更強化的環繞音場效果。寬廣空間 2 模式與「寬廣空間 1」類似,但能更進一步強化環繞音效的體驗。

## <span id="page-89-0"></span>CyberLink Virtual Speaker ( 選用 )

**CyberLink Virtual Speaker** 是由訊連科技開發出來的虛擬環繞音效技 術。

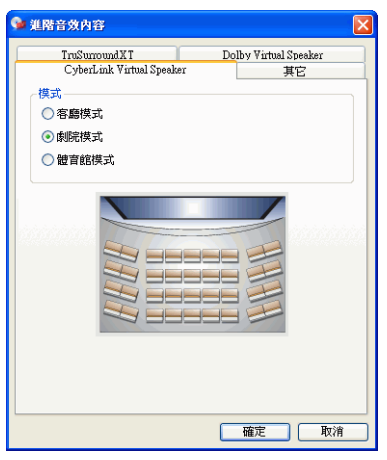

- 客廳模式可模擬適合錄影或錄音且隔音良好的小空間音場。
- 劇院模式可逼真地模擬「現場」空間,特別是一些適合聆賞 樂音之處 (例如,小型爵士歌廳)。
- 體育館模式則可模擬較大的音場,例如音樂廳或電影院。

#### 4/6/7/8 件式喇叭設定

在 「音效組態」功能中選取 4、6、7 或 8 件式喇叭環境時,有以下的 選項可用。

附註:選取不使用特效就會開啟 「其它」標籤。如需更多詳細資訊,請 參閱第 76 [頁的 「其它」。](#page-83-1)

#### <span id="page-90-0"></span>CI MFI-2

**CLMEI-2** ( 訊連科技多聲道環境音效技術 ) 是訊連科技開發的聲道擴 充技術,它可將二聲道的立體聲音效和輸出轉換成多聲道。

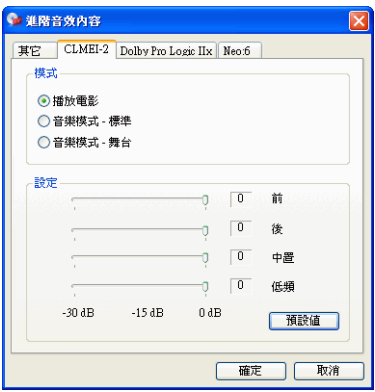

提供三種模式:播放電影 ( 適合觀賞電影時使用,特別是有動態音場 定位的影片 )、音樂模式 **-** 標準 ( 模擬音樂會上的觀眾席位置 ),以及 音樂模式 **-** 舞台 ( 模擬音樂會上的舞台位置 )。

- 使用滑桿來設定前、後、中置和低頻 ( 低頻音效 ) 的級數。
- 按一下預設值以將滑桿重設為原始等級。

附註:如果您的喇叭無法輸出低頻的 120 Hz 的信號,建議您調低重低音 的選項值來防止損壞喇叭。

## <span id="page-91-0"></span>Dolby Pro Logic IIx ( 選用 )

Dolby Pro Logic Iix 有三個選項:電影模式適合用來觀賞影片,音樂 模式適合用來聆聽音樂,而 **DDEX** 模式適合用來增強環繞音效。

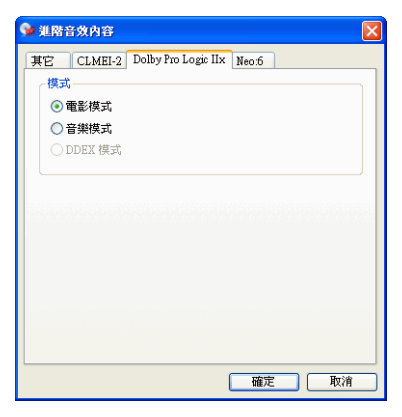

#### <span id="page-91-1"></span>Neo:6 ( 選用 )

Neo:6 是一種多聲道矩陣環繞音效格式。有兩個選項:劇院模式適合 用來觀賞影片,和音樂模式適合用來聆聽音樂。

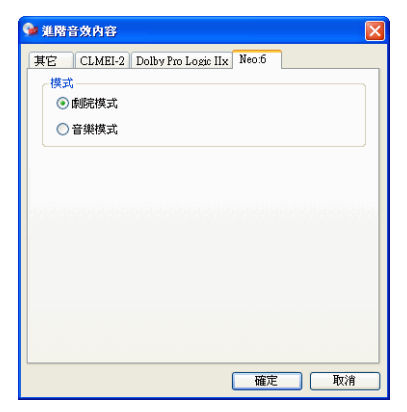

# 資訊組態

此處提供使用者有關 DVD 的各種詳細資訊。按一下組態 57, 然後選 擇資訊標籤。

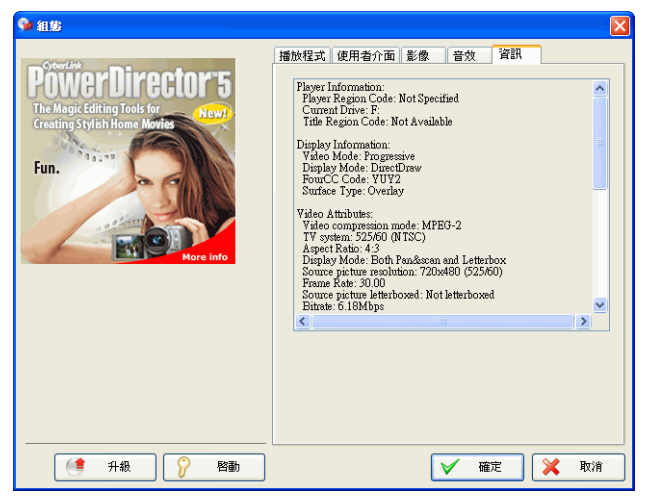

## Player Information ( 播放程式資訊 )

此區域會顯示 PowerDVD 本身與 DVD 碟片的區碼,以及用來放影的 指定 DVD-ROM 光碟機。

## Display Information ( 影片播放資訊 )

- 影像模式:請參閱第 66 [頁的 「影像組態」](#page-73-0)
- 顯示模式:如果停止播放影片,則會顯示 N/A。如果硬體顯 示卡及驅動程式皆安裝正確的話,通常會顯示 DirectDraw。
- **FourCC** 編碼:FourCC 編碼是一種 Windows 的數位影像格 式標準。最常見的幾種格式為 YV12、YUY2、UYVY、 MCS3、MCAM、IMC3 等等。PowerDVD 安裝完畢後,會

自動執行系統診斷程式,檢查該系統所支援的播放數位影像格 式,並挑選出一個最適合播放的模式。

• **surface type (** 外觀字幕顯示 **)**:預設的常用支援顯示字幕為 overlay 或 「硬體影像加速」。有時會顯示為 off-screen。此 時建議您降低螢幕解析度或減少顏色數,或重新安裝 Microsoft DirectX 以使用 overlay 模式,並達到最佳效能。

附註:建議您最好使用 DDraw 相容顯示卡,才能利用 Overlay 功能。

## Video Attributes ( 影像屬性 )

這些屬性列出目前的 DVD 或其他媒體的統計資訊。有些屬性會有簡 短的說明。

- DVD 的 **Video compression mode (**視訊壓縮模式 **)** 為 MPEG-2 或 MPEG-1, VCD 為 MPEG-1, SVCD 則可能是兩者之一。
- **TV System** 的第一個數據代表水平掃瞄線數目。第二個數據 代表圖場數目 (例如,525/60表示 NTSC 電視訊號)。
- **Aspect Ratio (** 畫面顯示比例 **)** 根據 DVD 影片而定。16:9 為寬 螢幕 DVD 影片與現今寬螢幕電視所採用的比例。
- **Display Mode (** 顯示模式 **)** 是從 DVD 影片中讀取。
- **Source picture resolution (** 來源影像解析度 **)** 指解析度大小。 DVD 標準的解析度為 720x480 (NTSC) 或 720x576 (PAL)。
- **Frame Rate (** 畫面速率 **)** 為每秒播放的畫面數。NTSC 的標準 畫面數為 30格, PAL 則為 25格 (MPEG-1和 MPEG-2)。
- **Source picture letterboxed** 指出 DVD 光碟是否採用 letterboxed 螢幕 ( 比例為 4:3)。
- **Bitrate (** 位元率 **)** 為整部電影最大的位元率。

## Audio Attributes ( 音效屬性 )

- **Audio Coding (** 音效編碼 **)** 模式是一種解碼模式,例如 Dolby Digital (AC-3)。
- • **Sampling Rate (** 取樣頻率 **)** 可決定音訊取樣的頻率範圍,數值 愈高,品質愈好。
- **Audio Application Mode (**音效應用模式**)** 可顯示出某些 DVD 影片的音效模式 ( 例如卡拉 OK 或環繞音效影片 ), 但大多數 的 DVD 都不會顯示。
- **Number of Audio Channels (** 聲道數目 **)** 可計算出某個 DVD 影片中的聲道數目。
- 此處的 Bitrate ( 位元率) 通常以每秒千位元為單位, 遠小於影 像的每秒百萬位元。
- **Number of Audio Streams (**音效串流數目**)** 可計算某個 DVD 影片中的音效串流總數 ( 如語言、評論或卡拉 OK)。每種音效 串流皆有不同的聲道總數。例如,某些串流支援 Dolby Digital 5.1 ( 共 6 個聲道 ),而其他的則為基本的雙聲道。

## 字幕屬性

• 在 **Number of Subtitles (** 字幕數 **)** 方面,只有字幕數可用。

## Hardware Information ( 硬體資訊 )

Hardware Information ( 硬體資訊 ) 顯示出 DVD 播放的詳細資訊。第 一段包括 CPU 及其時脈速度,以及 PowerDVD 最佳化的 CPU 指令 集清單:

- **Processor (** 處理器 **)**:Intel、AMD、Transmeta 或是 VIA
- **3DNow!Technology**
- **Enhanced 3DNow!Technology**
- **3DNow!Professional Technology**
- **IA MMX Technology**
- **IA Streaming SIMD Extensions (IA** 串流 **SIMD** 延伸 **)**
- **IA SSE 2**

3DNow! 是 AMD (Advanced Micro Devices) 的技術, 其他則是 Intel Architecture (IA) 技術。如果有偵測到這些技術,PowerDVD 會試著 利用上述的指令集,以達到最佳效能。

- **Video Accelerator (**影像加速 **)** 是一種許多顯示卡都有的功能。 如果偵測到這個功能而且功能已啟用或已停用 ( 請參閱第 [66](#page-73-0)  [頁的 「影像組態」](#page-73-0) ),此處會顯示為 In Use ( 使用中 ) 或 Not In Use ( 未使用 )。
- 如果您的音效卡被歸類為 **Multispeakers Audio Device (** 多件 式喇叭的音效裝置 **)**,則這裡會顯示為 In Use ( 使用中 )。如果 選擇 4 或 6 件式喇叭 (請參閱第 73 頁的「音效組態」),顯示 器會顯示為 In Use ( 使用中 ),否則會會顯示為 Not In Use ( 未使用 )。
- 如果您的音效卡被歸類為 **SPDIF Output Device (SPDIF** 輸出 裝置 **)**,則這裡會顯示為 In Use ( 使用中 )。根據它的狀態而定 ( 請參閱第 73 [頁的 「音效組態」](#page-80-0) ),不是顯示為 In Use ( 使用 中 ),就是顯示為 Not In Use ( 未使用 )。

# HD DVD 設定

這項設定可供您控制 HD DVD 播放的運作方式。

1. 按一下設定 **配, 再選取 HD DVD 標籤**。

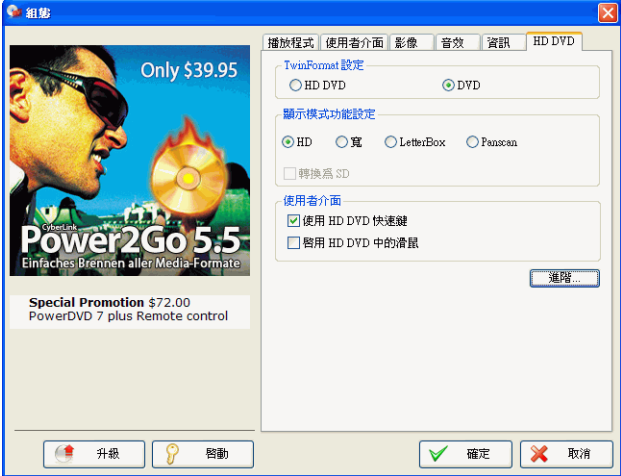

- **2.** HD DVD 選項:
	- 在 「TwinFormat 設定」下選擇 **HD DVD** 或 **DVD**,可決定 當您的 HD DVD 光碟為 TwinFormat 格式時要播放哪些內 容。
	- 在 「顯示模式功能設定」下面選擇下列其中一種顯示功能設 定:
		- **HD** 高畫質螢幕或電視
		- 寬 16:9 螢幕或電視
		- **LetterBox** 以 LetterBox 格式顯示的傳統 4:3 螢幕或電視
		- **Panscan** 以 Panscan 格式顯示的傳統 4:3 螢幕或電視
		- 擠壓 ( 選用 ) 以擠壓格式顯示的傳統 4:3 螢幕或電視

附註: 只直在 HD DVD 影片 灵 援選擇的上述其中 - 種顯示功能設定時, CyberLink PowerDVD 才會自動播放慣用的顯示模式。

• 核取顯示模式功能設定下面的轉換為 SD,以將高書質轉換為 標準畫質。

附註:建議您在使月非 HD 顯示裝置時,將高書 留轉換為標準書 留, 以 避免損壞裝置。

- 使用者介面
	- 使用 **HD DVD** 快速鍵:勾選便可啟動 HD DVD 快速鍵, 與 HD DVD 影片搭配使用。

附註:啟月 HD DVD 性速鍵將會見改部份且前的訊連科技 PowerDVD 快速鍵。若要查看 HD DVD 快速鍵的清單,請參閱第 17 [頁的 「](#page-24-0)HD DVD [快速鍵與功能」](#page-24-0)。

- 啟用 **HD DVD** 中的滑鼠:勾選此選項可啟用滑鼠,與 HD DVD 彈出式選單搭配使用。如需有關此功能的詳細資訊, 請參閱第 42 頁的「 啓用 HD DVD 中的滑鼠」。
- **3.** 當您完成時,請按一下確定。

## 進階 HD DVD 設定

在 HD DVD 標籤下的設定,按一下進階 **...** 以存取進階設定。

1. 按一下設定 R, 選取 HD DVD 標籤, 再按進階 ... 以存取 HD DVD 進階設定。

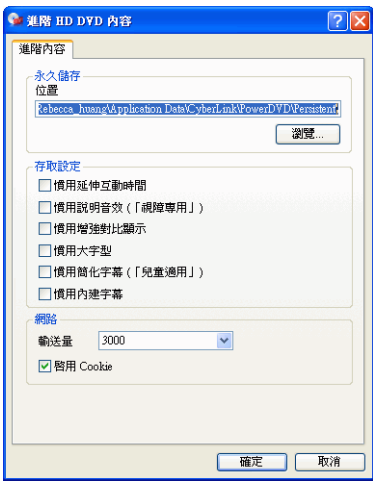

- 永久儲存位置用來儲存您從網際網路下載的 HD DVD 內容。 如要變更預設位置,請按瀏覽 **...**,瀏覽到要用來作為永久儲存 的位置。
- 存取設定
	- 慣用延伸互動時間:核取這個選項可延伸 HD DVD 選單的 顯示時間。選單顯示時間將從原本的 5 秒 ( 標準 ) 延長至 30 秒或以上 ( 取決於 DVD 影片 )。
	- 慣用說明音效 **(** 「視障專用」 **)**:核取這個選項可在 HD DVD 播放期間啟用視障專用的場景說明音效功能。 「說 明音效」可在沒有對白的場景提供錄製的語音旁白。
	- 慣用增強對比顯示:核取這個選項可在 HD DVD 播放期間 啟用顯示對比功能。
- 慣用大字型:核取這個選項可在 HD DVD 播放期間在字幕 使用較大字型。
- 慣用簡化字幕 **(** 「兒童適用」 **)**:可顯示專為兒童撰寫的簡 化字幕。這些 「兒童專用字幕」能提供兒童容易瞭解的簡 化字幕,協助兒童瞭解 HD DVD 內容。
- 慣用內建字幕:核取這個選項可在 HD DVD 播放期間啟用 內建字幕。

附註:HD DVD 影片必須支援上述存取功能,才能在播放期間啟動這些 功能。

- 網路
	- 輸送量:選取網路的輸送速率 ( 目前的網際網路連線速率 ), 如此 CyberLink PowerDVD 才能自動最佳化 HD DVD 其 他內容主頁下載。所選取的輸送速率將決定下載的其他內 容品質高低。
	- 啟用 **Cookie**:核取啟用 **Cookie** 以允許接收 HD DVD 網 際網路內容的 Cookie。
- 核取安全性下面的啟用受限模式,以確保能限制 JavaScript 功 能。
- **2.** 當您完成時,請按一下確定。

# 藍光光碟設定

此項設定可讓您控制藍光光碟播放的運作方式。

1. 按一下設定 Ta,然後選取 BD ROM 標籤。

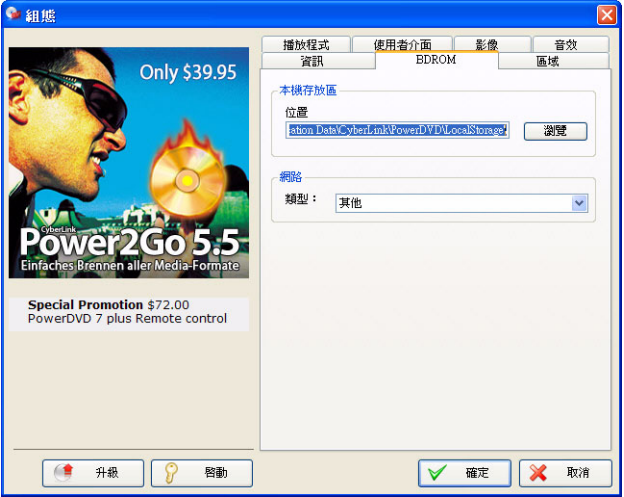

- **2.** 設定藍光光碟選項:
	- 本機存放區係用以儲存自網際網路下載的其他藍光光碟影片內 容,有如虛擬的封裝媒體。如要變更預設位置,請按一下瀏覽 **...**,瀏覽到要用作為儲存的目錄。
	- 網路係用以選取網路連線類型。訊連科技 PowerDVD 會根據 選項自動最佳化藍光光碟其他內容首頁的下載。選取的 「網 路」類型將決定所下載之其他內容的品質高低。
	- 當您完成時,請按一下確定。

# 區域設定

這個設定可讓您快速存取並設定電腦光碟機的區碼。

附註:區碼到多可切換正次。

1. 按一下設定 Tip,然後選擇區域設定標籤。

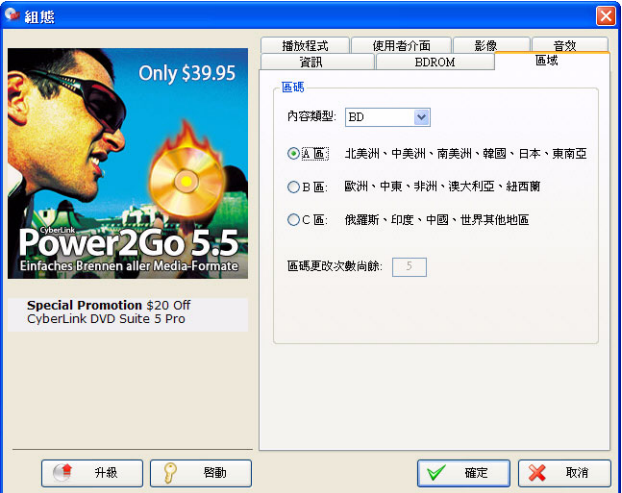

- **2.** 選擇光碟類型,如 BD、DVD 等。
- **3.** 選擇您要設定的光碟機區碼。設定區碼表示您可以搭配光碟機以 及訊連 PowerDVD 播放該區碼的影片。
- **4.** 當您完成時,請按一下確定。

區碼更改次數尚餘會顯示仍可改變區碼的次數。

# 行動裝置電源設定 ( 選用 )

如果在使用電池的筆記型電腦上使用 PowerDVD,應要隨時注意電池 中剩餘的電量。「行動裝置電源設定」可讓您選取電源配置,並能在 電池電源低於指定的電量時就停止播放。

1. 按一下組態 Tip, 然後選擇行動裝置電源設定標籤。 C am

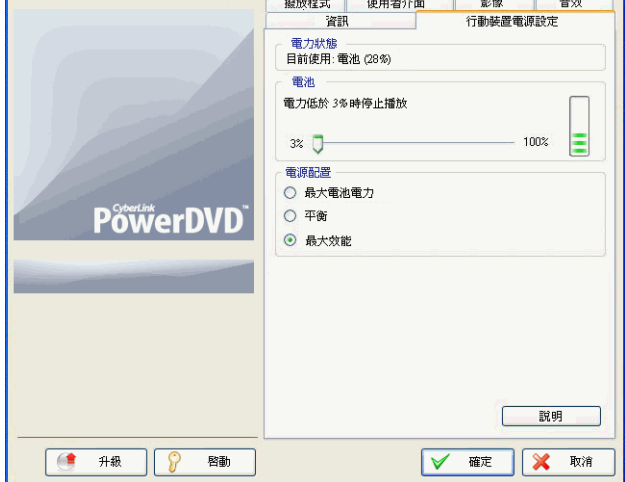

- **2.** 設定行動裝置電源設定的選項:
	- 「電力狀態」區域會顯示您的電腦目前正在使用的電源供給方 式 ( 電池或電源線 )。
	- 如果您的電腦使用電池來供電,就可以在 「電池」區段中設 定選項,指定當電源低於指定的百分比 (3%-100%) 時就立即 停止播放。
	- 在 「電源配置」區段中,您可以選擇用以控制電源使用方法 和播放效能的設定。選擇最大電池電力可有較長的播放時間, 而效能只會稍微受到影響,選擇平衡則會在品質和效能之間折 衷,而選擇最大效能可獲得最佳的播放品質但是電池電力可維 持的時間較短。
- 自動微調播放可計算筆記型電腦的電池使用時間和影片的剩餘 時間長度,來調整影片的播放速度,以確保整個影片能夠完整 播放。請從下拉式方塊選擇選項,將自動微調播放設為永遠開 啟、永遠關閉或是要 PowerDVD 詢問您使用自動微調播放的 時機時,選擇提示我。
- **3.** 完成之後,請按一下確定。

# 技術支援

本章包含技術支援資訊。其中包含的所有資訊可協助您獲得所需的解答。您 也可以和當地的經銷商 / 零售商連絡以快速獲得解答。

本章包含下列幾節:

- 第 98 [頁的 「連絡技術支援之前」](#page-105-0)
- 第 98 [頁的 「網頁支援」](#page-105-1)
- 第 99 [頁的 「技術支援」](#page-106-0)
- 第 100 [頁的 「電子郵件支援」](#page-107-0)

# <span id="page-105-0"></span>連絡技術支援之前

請利用訊連科技免費提供的其中一種技術支援選項:

- 請參閱使用者手冊或和程式同時安裝的線上說明
- 請參閱訊連科技網站 「客戶服務」區段中的常見問題集。[http://](http://www.cyberlink.com/multi/support/product_faq_home.jsp) [www.cyberlink.com/multi/support/product\\_faq\\_home.jsp](http://www.cyberlink.com/multi/support/product_faq_home.jsp)

常見問題集內有比使用者手冊或線上說明更新的資訊與有用訣竅。 寫電子郵件或打電話與技術支援聯絡時,請備妥下列資訊:

- 註冊的產品識別碼 ( 位於光碟盒上 )
- 產品名稱、版本與軟體版號,一般在使用者介面上按一下產品名稱 影像便可以找到
- 您系統上安裝的 Windows 版本
- 您系統上的硬體裝置 ( 擷取卡、音效卡、VGA 卡 ) 與其規格。
- 顯示的錯誤訊息內容 ( 您可以將此內容寫下或是擷取螢幕畫面 )
- 問題的詳細描述以及問題在何種情況下發生

# <span id="page-105-1"></span>網頁支援

您可以全天候在訊連科技網站上取得解決您問題的解決方案:

附註:您必須先註冊成為會員,才能使用訊連科技的網頁支援。

訊連科技提供範圍廣泛的網頁支援選項,包括常見問題集以及使用者 社群論壇在內,可用語言如下:

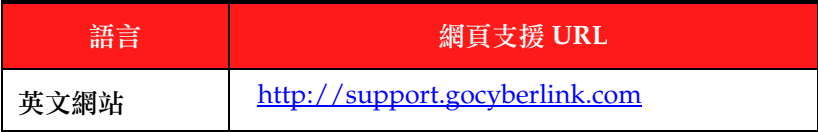

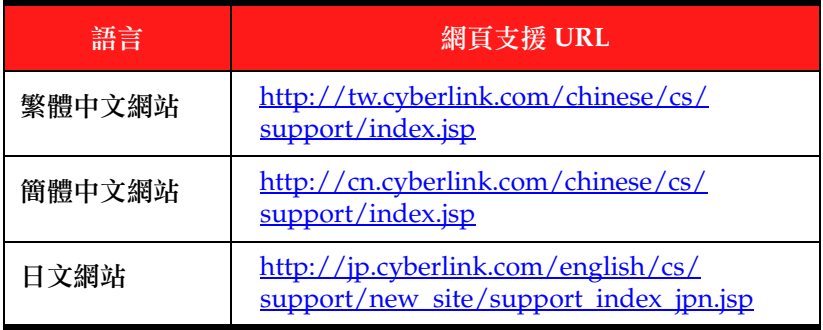

附註:社群論壇與其他㆒些網頁支援服務,也有德文網站可用。

# <span id="page-106-0"></span>技術支援

為了要為本公司的使用者提供最佳的解決方案服務,語音支援是本公 司服務的一部份,可用語言如下:

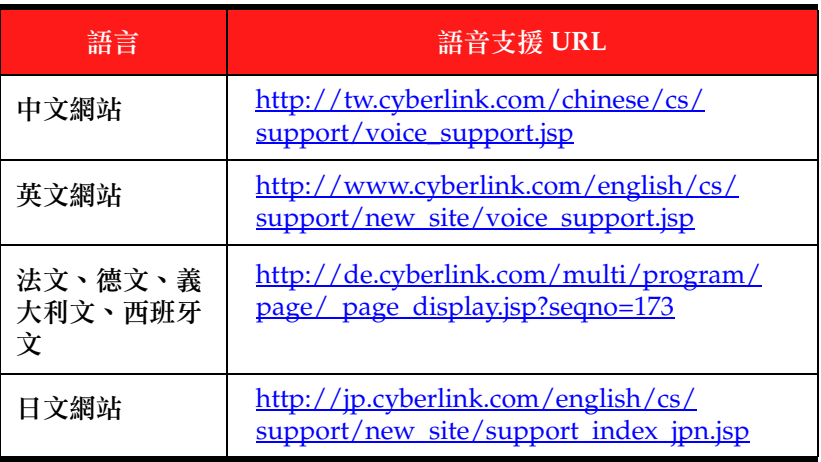

# <span id="page-107-0"></span>電子郵件支援

提供多種語言的電子郵件支援,包括透過使用技術諮詢表單在內。 請參閱下列清單以取得指定語言的聯絡資訊。

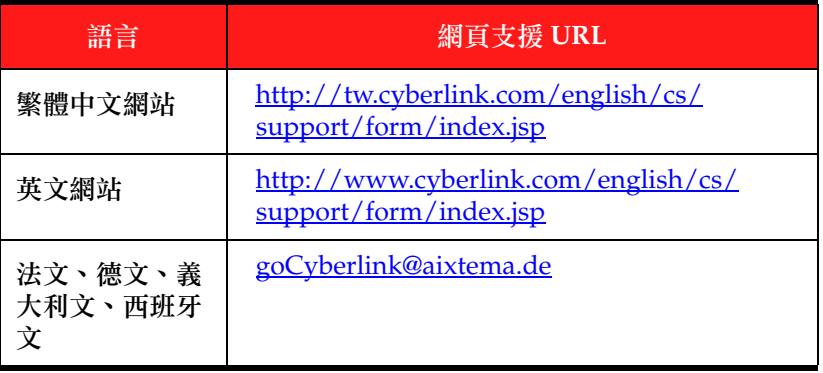
# 索引

數字

件式喇叭輸出 [73](#page-80-0) 件式喇叭輸出 [74](#page-81-0) 5.1 聲道 [74](#page-81-1) 件式喇叭輸出 [74](#page-81-2) 件式喇叭輸出 [74](#page-81-3) 件式喇叭輸出 [74](#page-81-4)

# A

A/V 選項鍵盤 [10](#page-17-0), [37](#page-44-0)

### $\cap$

CL Headphone [80](#page-87-0) CLEV-2 [66](#page-73-0) CLMEI-2 [75](#page-82-0), [83](#page-90-0) CLPV [71](#page-78-0) CyberLink Virtual Speaker 組態 [82](#page-89-0)

# $\mathsf{D}$

DirectDraw [85](#page-92-0) Dolby Digital [87](#page-94-0) 其他組態 [77](#page-84-0) 動態範圍 [77](#page-84-1) 選擇 5.1 聲道輸出方式 [74](#page-81-5) Dolby Headphone [74](#page-81-6) 組態 [79](#page-86-0) Dolby Pro Logic IIx [84](#page-91-0) Dolby Surround [74](#page-81-7) Dolby Virtual Speaker 組態 [81](#page-88-0) DTS [74](#page-81-8) DVD 區碼 [44](#page-51-0) 播放 [45](#page-52-0)

#### F

FourCC [85](#page-92-1)

#### H

HD DVD 設定 [89](#page-96-0) 進階 [91](#page-98-0)

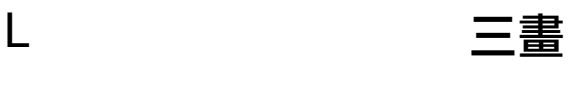

LFE 加強 [77](#page-84-2)

# O

OSD 組態 [56](#page-63-0)

## S

SPDIF [73](#page-80-1) SVCD, 播放 [47](#page-54-0)

# T

TruSurround [78](#page-85-0) TruBass [78](#page-85-1) 對話加強功能 [78](#page-85-2) TruSurroundXT 音效組態 [78](#page-85-3)

## $\mathcal V$

VCD, 播放 [47](#page-54-0)

下一個視角 [30](#page-37-0) 工具列設定 [60](#page-67-0)

# 五畫

主要控制項 合併模式 [6](#page-13-0) 快速鍵 [8](#page-15-0) 迷你播放程式模式 [14](#page-21-0) 控制盤模式 [16](#page-23-0) 播放程式模式 [8](#page-15-1) 以時間為單位搜尋滾輪設定 [59](#page-66-0) 以數位方式縮放 [40](#page-47-0) 卡拉 OK [32](#page-39-0) 選單 [32](#page-39-1) 立體聲 [74](#page-81-9)

# 六畫

全螢幕 [30](#page-37-1), [66](#page-73-1) 回到 [25](#page-32-0) 字幕 主要 [40](#page-47-1) 字幕位移 [40](#page-47-2), [67](#page-74-0) 第二 [40](#page-47-3) 載入外部 [30](#page-37-2) 選單 [30](#page-37-3) 顯示 [30](#page-37-4) 字幕外觀顯示 [86](#page-93-0)

耳機 [73](#page-80-2) 自動接續播放 [45](#page-52-1) 自動續播 [45](#page-52-1) 設定 [55](#page-62-0) 色彩組態 [70](#page-77-0) 色彩調整 [70](#page-77-1) 行動裝置電源設定 [95](#page-102-0)

七畫

快速選單 [38](#page-45-0) 快速鍵 主要控制項 [8](#page-15-0) 控制盤 [13](#page-20-0), [16](#page-23-1), [17](#page-24-0), [19](#page-26-0) 選單 / 數字鍵盤 [6](#page-13-1), [11](#page-18-0), [14](#page-21-1) 快照組態 [57](#page-64-0) 系統需求 [20](#page-27-0)

八畫

使用者介面組態 [64](#page-71-0) 面板 [64](#page-71-1) 語言 [65](#page-72-0) 兩點循環 [31](#page-38-0) 其它音效組態 [76](#page-83-0) 拖放播放 [49](#page-56-0)

九畫

指令集 [88](#page-95-0) 為軟體升級 [4](#page-11-0) 為軟體解除安裝 [5](#page-12-0) 重複播放 [30](#page-37-5) 設定兩點循環 [31](#page-38-1) 設定智慧重播 [31](#page-38-2) 音效組態 [73](#page-80-3) CyberLink Virtual Speaker [82](#page-89-0) Dolby Headphone [79](#page-86-0) Dolby Virtual Speaker [81](#page-88-0) TruSurroundXT [78](#page-85-3) 其它 [76](#page-83-0) 音效輸出模式 [37](#page-44-1) 音量 控制 [9](#page-16-0), [14](#page-21-2) 滑鼠滾輪設定 [59](#page-66-1) 音樂 CD, 播放 [48](#page-55-0) 音調 , 調整 [32](#page-39-2) 飛梭 [25](#page-32-1) 滑鼠滾輪設定 [59](#page-66-2)

#### 十畫

捕捉畫面 選單 [29](#page-36-0) 書籤 [27](#page-34-0), [60](#page-67-1) 組態 [60](#page-67-2), [62](#page-69-0) 匯入 [61](#page-68-0) 匯出 [62](#page-69-1) 跳至 [27](#page-34-1) 選單 [28](#page-35-0) 選單 [27](#page-34-2) 檢視 [28](#page-35-1)

十一畫

動態範圍壓縮 [76](#page-83-1) 區碼 [44](#page-51-1) 控制盤 [8](#page-15-2), [13](#page-20-1), [16](#page-23-2), [41](#page-48-0) hotkeys [17](#page-24-0), [19](#page-26-0) 快速鍵 [13](#page-20-0), [16](#page-23-1) 採樣頻率 [87](#page-94-1) 組態 [53](#page-60-0)

十二畫

喇叭環境選項 [73](#page-80-4) 單格畫面 [26](#page-33-0) 畫面顯示比例 [86](#page-93-1) 擷取 [58](#page-65-0) 畫面顯示比例組態 [71](#page-78-1) 畫格 [26](#page-33-1) 畫格數 [86](#page-93-2) 發音語言 [30](#page-37-6) 切換 [30](#page-37-7) 硬體加速 [66](#page-73-2) 等化器預設 [37](#page-44-2) 視角 , 切換 [30](#page-37-8) 視覺效果 [41](#page-48-1) 開啟 媒體檔案 [48](#page-55-1) 硬碟中的 DVD 檔案 [52](#page-59-0)

十三畫

搜尋時間點 [26](#page-33-2) 搜尋滑桿 [7](#page-14-0), [9](#page-16-1) 滑鼠滾輪設定 [59](#page-66-3) 資訊組態 字幕屬性 [87](#page-94-2) 音效屬性 [87](#page-94-3) 硬體資訊 [88](#page-95-1) 影片播放資訊 [85](#page-92-2) 影像屬性 [86](#page-93-3) 播放程式資訊 [85](#page-92-3) 跳躍 [25](#page-32-2) 選單 [25](#page-32-3)

十四畫

語言 [30](#page-37-6) OSD [57](#page-64-1)

十五畫

影片內建字幕 [41](#page-48-2) 影像組態 [66](#page-73-3) 色彩 [70](#page-77-0) 進階 [68](#page-75-0) 螢幕控制 [66](#page-73-4) 影像設定檔 [70](#page-77-2) 影像最佳化 [37](#page-44-3) 播放 DVD [45](#page-52-0)

DVD Video 錄製光碟 [46](#page-53-0) VCD/SVCD [47](#page-54-0) 使用拖放 [49](#page-56-0) 音樂 CD [48](#page-55-0) 硬碟中的 DVD 檔案 [52](#page-59-0) 檔案 [49](#page-56-1) 播放中進行導覽 [41](#page-48-0) 播放控制項 [38](#page-45-1) 播放清單 [50](#page-57-0) 播放程式設定組態 [54](#page-61-0) 書籤 [62](#page-69-0) 進階 [56](#page-63-1) 數位縮放 [40](#page-47-0) 暫停 [26](#page-33-3) 編輯播放清單 [50](#page-57-1) 調整音調 [32](#page-39-2)

### 十六畫

螢幕控制 [66](#page-73-4) 選單 [33](#page-40-0), [41](#page-48-3) 目錄 [33](#page-40-1) 字幕 [33](#page-40-2) 使用 VR [34](#page-41-0) 音效 [33](#page-40-3) 影片 [33](#page-40-4) 繼續播放 [33](#page-40-5) 選單 / 數字鍵盤 [10](#page-17-1), [11](#page-18-1) 快速鍵 [6](#page-13-1), [11](#page-18-0), [14](#page-21-1) 使用 [36](#page-43-0) 選擇來源 [45](#page-52-2) 選擇喇叭環境 [73](#page-80-4) 隨機播放 [32](#page-39-3)

十七畫

檔案類型組態 [60](#page-67-0) 檢視控制項 [39](#page-46-0) 檢視器 [35](#page-42-0) 鍵盤 / 滑鼠設定 [59](#page-66-4)

### 十八畫

擷取畫面 [29](#page-36-1) 存為目標 [58](#page-65-1) 畫面顯示比例 [58](#page-65-2) 藍光光碟設定 [93](#page-100-0) 雙螢幕顯示模式 [69](#page-76-0)

二十一畫

屬性 [85](#page-92-4)

二十三畫

顯示區域 [36](#page-43-1) 顯示播放資訊 [41](#page-48-4)

#### 訊連科技 PowerDVD